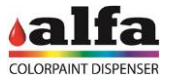

### **3. INTERVENCIONES DE REPARACIÓN ELÉCTRICAS**

### **3.1. DESCRIPCIÓN DE PIEZAS ELECTRÓNICAS Y DIAGNÓSTICO 3.1.1. TARJETA PC LINUX**

La máquina cuenta con una tarjeta PC Linux en la que está memorizado el software de la máquina de alto nivel.

La tarjeta PC Linux recibe la conexión ethernet del exterior (puerto LAN1) y está conectada internamente a la tarjeta MAB vía RS-232. La tarjeta Linux pone a disposición además los puertos RS-232 y USB necesarios para conectar eventuales accesorios, como por ejemplo la báscula.

La tarjeta PC Linux es alimentada a 12V.

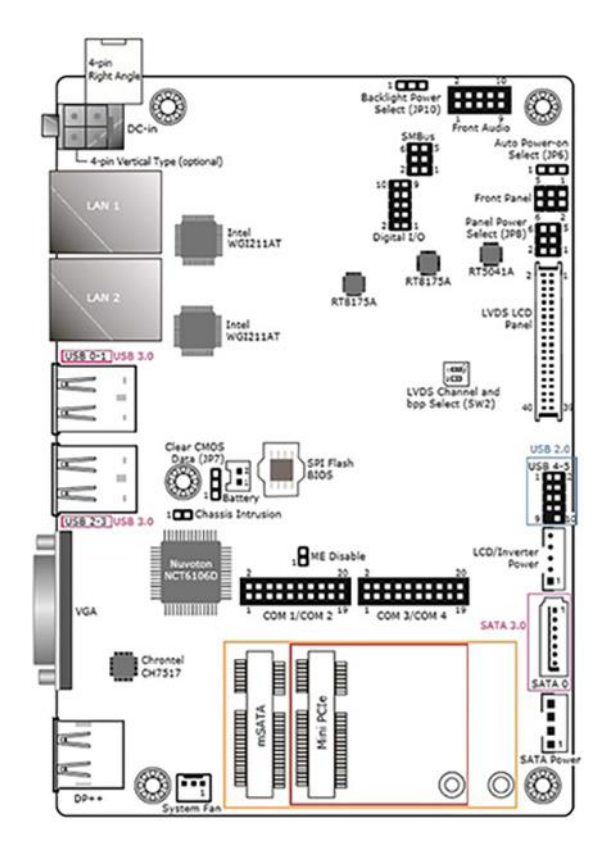

#### **3.1.2. TARJETA MAIN AUTOMATION BOARD (MAB)**

En la tarjeta MAB reside el firmware de gestión de la máquina. Las órdenes impartidas por el software de alto nivel luego son procesadas a nivel MAB, tarjeta que cumple la tarea de organizar el ciclo de la máquina interrogando e impartiendo órdenes vía RS-485 a las tarjetas slave de cada uno de los circuitos.

La MAB recibe la línea de alimentación 24Vdc.

La MAB además controla directamente:

- la lámpara de estado y el pulsador de parada
- los láseres del home beam locator
- la fotocélula de presencia recipiente

CN13 se utiliza siempre para la programación del firmware a través de bootloader (véase capítulo 4 – PROGRAMACIÓN DE LAS TARJETAS ELECTRÓNICAS)

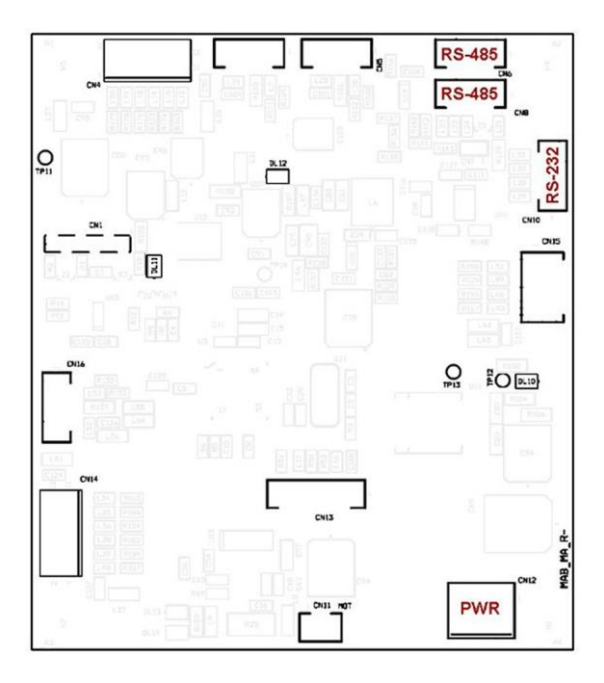

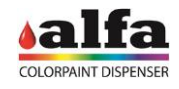

### **3.1.3. TARJETA SCCB**

Cada circuito (colorantes, bases, depósitos, ejes cartesianos y autocap) es controlado por una tarjeta SCCB específica, dirigida según la configuración de la máquina programada a nivel software.

Cada tarjeta recibe las alimentaciones 24 (dos líneas separadas por lógica y potencia) y 48V, controla las entradas de los sensores digitales e integra los driver de control de dos periféricos DC 24V (DC motor de agitación y/o electroválvulas) y de un motor paso a paso.

La tarjeta genera a bordo las tensiones de servicio necesarias. Para facilitar las operaciones de diagnóstico cada alimentación cuenta con un LED de estado (acceso = alimentación presente):

 $DL11 = 3.3V$  $DI 12 = 5V$  $DL10 = 15V$ 

Si uno o varios LEDS de alimentación estuvieran apagados comprobar el estado del fusible correspondiente (véase el apart. 3.2).

Del mismo modo las salidas DC MOT (CN13) y EV (CN11) cuentan con un LED de estado que señala cuando la salida está activada.

A continuación se reproduce la lista de los controles de cada tarjeta SCCB

El conector CN1 se utiliza siempre para la programación y la actualización del firmware a través del PICkit (véase capítulo 4 – PROGRAMACIÓN DE LAS TARJETAS ELECTRÓNICAS).

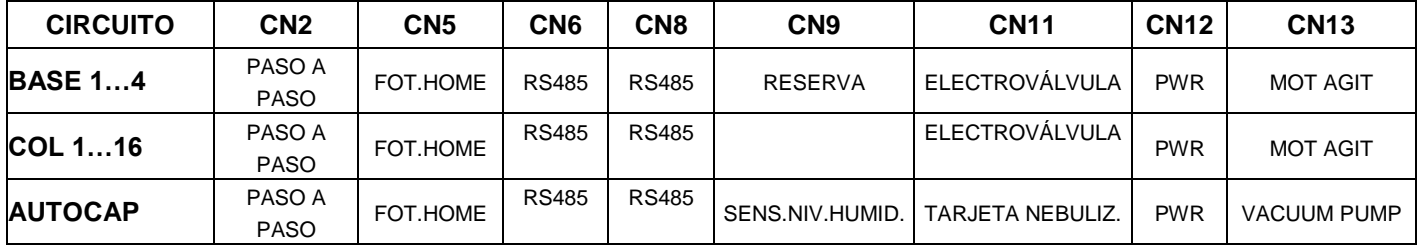

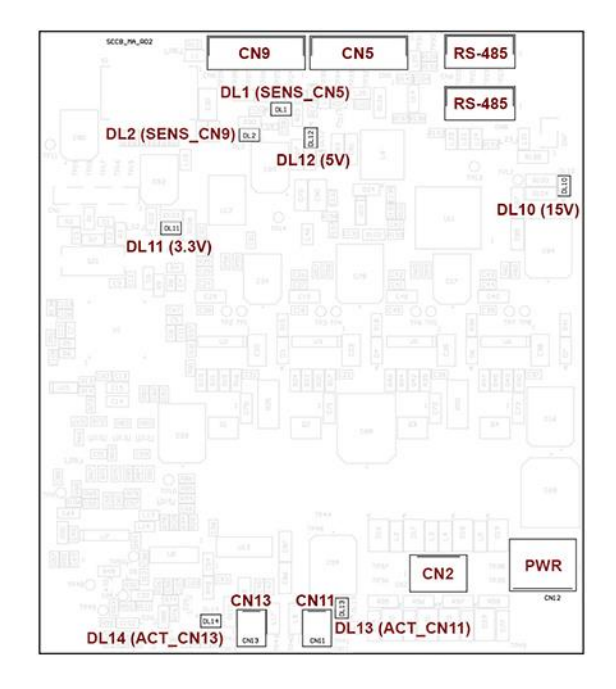

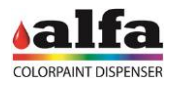

### **3.1.4. TARJETA SPB**

La tarjeta SPB es alimentada con una tensión de 24Vdc y produce on board 12Vdc, tensiones que se utilizan también para alimentar la tarjeta Linux y otros accesorios.

Si la máquina se apaga o hay problemas en la red eléctrica (interrupciones o bajas de tensión), la tarjeta SPB cumple la función de mantener alimentada a 12V la tarjeta Linux durante el tiempo necesario al shutdown controlado del sistema operativo.

Para la función de storage de la 12V se utiliza una batería NI-MH de 16,8V - 1800mAh, dotada de un PTC interno de seguridad y conectada a la tarjeta en CN7.

La tarjeta equipa dos fusibles internos:

- F2=0.5A en el tramo de recarga (protección contra corriente de carga superior a la máxima admitida por la batería);
- F3=2.5A en la batería (protección en caso de absorción excesiva).

El led DL1 indica la presencia de la tensión 12V.

### **3.1.5. TARJETA SGBRD**

La tarjeta SGB se ocupa de la gestión de la plataforma automática, de los accionamientos y de los sensores correspondientes.

Los led DL1, DL2 y DL3 indican respectivamente la presencia de las tensiones 15V, 3,3V y 5V.

CN3 = Fotocélula CAN ON LIFER CN10 = Fotocélula LIFTER DOWN CN11 = Fotocélula LIFTERUP CN12 = Fotocélula ENCODER CN13 = BOX TARJETAS CN14 = MOTOR PLATAFORMA CN15 = BOX TARJETAS (RS-485) CN17 = BOX TARJETAS (RS-485)

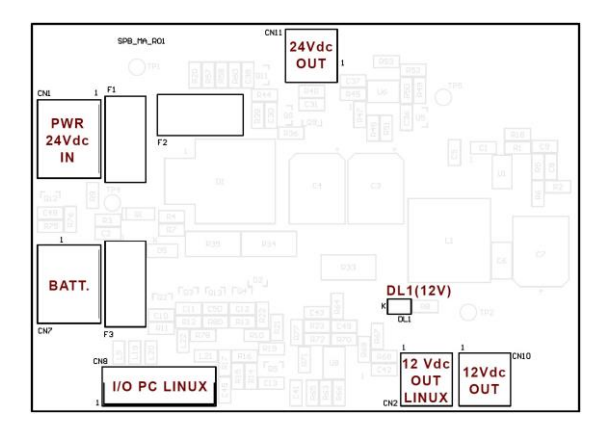

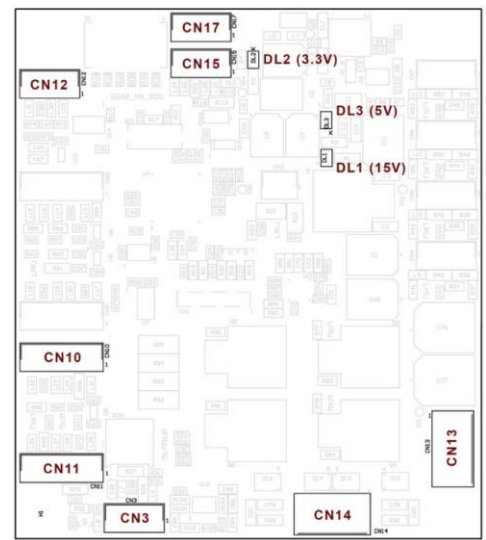

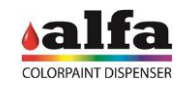

## **3.1.6. TARJETA HUTBRD**

La tarjeta HUT (HUmidity & Temperature) desempeña las funciones de:

- adquisición de los parámetros humedad y temperatura ambientales (a través de sensores exteriores);
- habilitar un calentador (opcional) para regular la temperatura en el interior de la máquina;
- controlar bomba del aire y nebulizador para optimizar la eficacia del humidificador.

La función de este sistema de control es:

- 1) evitar que los productos en el interior de los depósitos puedan utilizarse a temperaturas no adecuadas (menos de 10°C);
- 2) que el humidificador mantenga un nivel de humedad de los inyectores oportuno y evitar fenómenos de condensación.

Los led DL1 y DL2 indican respectivamente la presencia de las tensiones 5V y 3,3V.

CN1 = Sensor de nivel depósito humidificador CN3-CN4 = RS485 CN7 = Sensor humedad y temperatura autocap CN8 = LED (iluminación depósito humidificador) CN12 = Sensor temperatura interna mueble CN10 = Nebulizador CN11 = Bomba aire  $CN13 = PWR$ CN14 = Relé 1 Calentador

# **3.1.7. TARJETAS HUTTS y HUTSN**

La tarjeta HUT\_TS (1) es la tarjeta que soporta el sensor de temperatura TC72 utilizado para monitorizar la temperatura de los productos (colorantes y bases).

La tarjeta se coloca en el interior del mueble, fijada en uno de los largueros traseros del bastidor máquina y está conectada al conector CN12 de la tarjeta HUTBRD.

La tarjeta HUT\_SN (2) es la tarjeta que soporta el sensor de temperatura y humedad SHT30 utilizado para monitorizar temperatura y humedad en el área del autocap.

Aloja en el interior de la cabeza al lado del autocap mismo y está conectada a la tarjeta HUTBRD en el conector CN7.

# **3.2. CONTROL Y SUSTITUCIÓN DE LOS FUSIBLES DE RED**

En caso de falla de funcionamiento o problemas en la red, los fusibles de seguridad de red podrían interrumpir la corriente.

Los fusibles están alojados en el portafusible integrado en la toma con interruptor ubicada en el panel trasero. Para sustituir el fusible interrumpido abrir la sede del portafusibles haciendo palanca en la ranura específica con un destornillador de corte.

Quitar el portafusibles y el fusible, sustituyéndolo con un nuevo fusible.

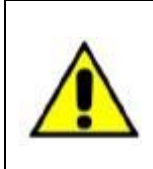

**UTILIZAR EXCLUSIVAMENTE FUSIBLES DEL MISMO TIPO Y DEL VALOR NOMINAL INDICADO EN LA PLACA DE DATOS. Requisitos fusibles: EU - Aprobación IEC 60127 US - Aprobación UL248-1 y UL248-14**

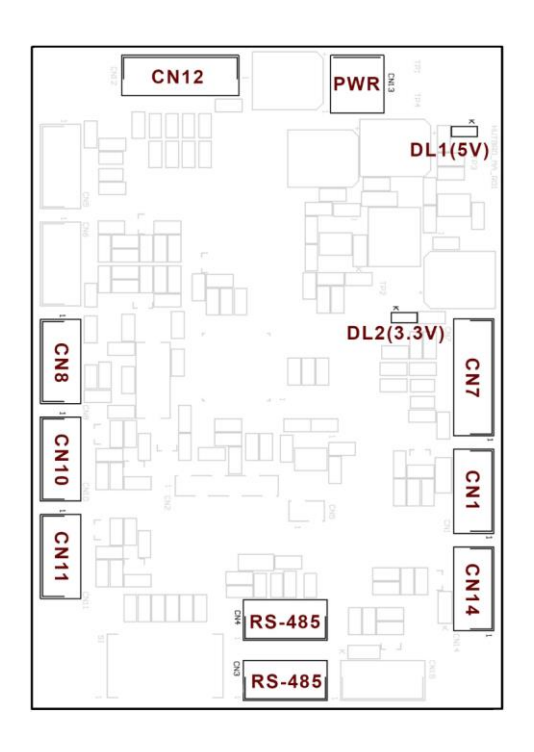

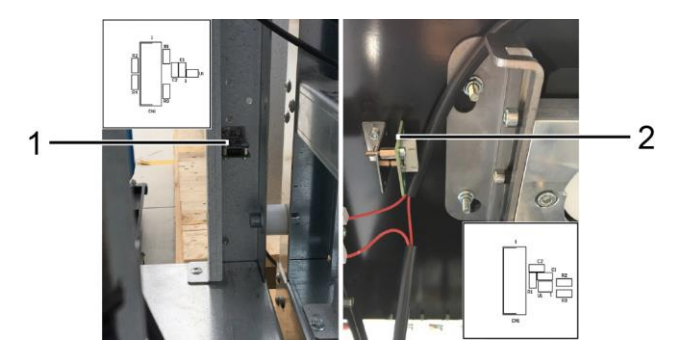

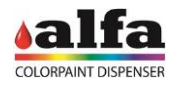

# **3.3. SUSTITUCIÓN DE LOS FUSIBLES DE LOS CIRCUITOS SECUNDARIOS (TABLEROS DE BORNES INTERNOS)**

En caso de fallas o averías los fusibles de seguridad podrían interrumpir la corriente presente que sale de los tableros de bornes.

Los fusibles están alojados en los tableros de bornes ubicados en el interior del compartimiento eléctrico trasero (véase el Cap. 2 - ACCESO A LAS PARTES ELÉCTRICAS).

- Para sustituir los fusibles proceder de la siguiente manera:
- Quitar el panel trasero como se describe en el Cap. 2 DESMONTAJE DE LAS CUBIERTAS EXTERNAS para acceder a los tableros de bornes portafusibles (1).

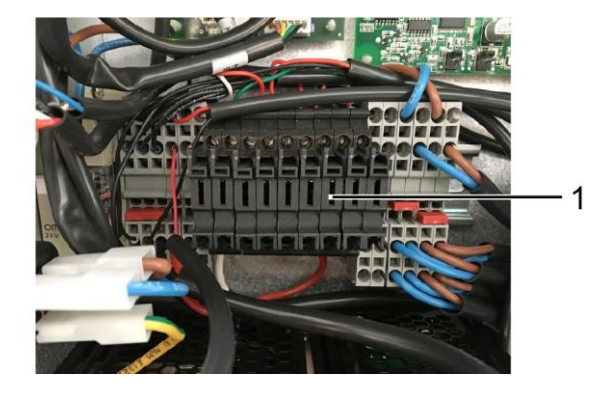

- Identificar el circuito de la línea de alimentación interrumpida y utilizar un fusible del valor correcto consultando el esquema al lado.
- Levantar el portafusibles hasta que se pueda retirar manualmente el fusible dañado.
- Introducir en el portafusibles el nuevo fusible.
- Cerrar el portafusibles presionando levemente.
- Volver a posicionar y enroscar el panel trasero de la máquina utilizando los tornillos antes quitados.

ATENCIÓN: utilizar exclusivamente fusibles del mismo tipo y del valor nominal indicado por el fabricante.

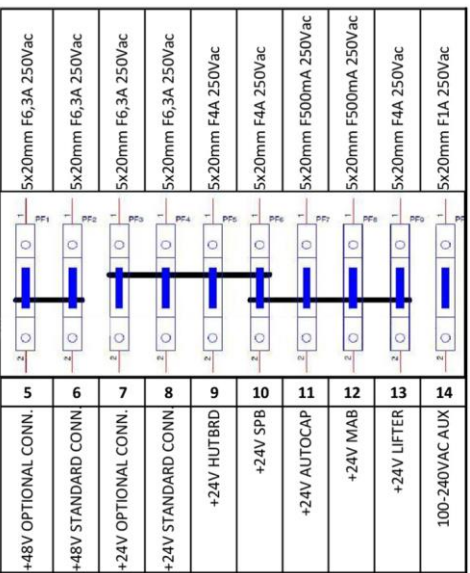

#### *Manual Técnico – Desk*

### **3.4. SUSTITUCIÓN ALIMENTADORES**

En caso de falla eléctrica inherente a uno o varios alimentadores presentes en el interior de la máquina es necesario realizar las siguientes operaciones para la sustitución:

- Para acceder al compartimiento alimentadores quitar el panel como se ilustra en el Cap. 2 - DESMONTAJE DE LAS CUBIERTAS EXTERNAS
- Desconectar el cableado presente entre el alimentador por sustituir y el resto de la máquina.
- Desmontar el alimentador haciendo palanca con un pequeño destornillador de corte en el diente de fijación específico y extraerlo manualmente de la barra DIN.
- Montar el nuevo alimentador, introduciéndolo manualmente en la barra DIN.
- Volver a conectar el alimentador a los cableados ateniéndose al esquema eléctrico adjunto.
- Volver a posicionar el panel de protección trasero antes quitado.

ATENCIÓN: utilizar exclusivamente piezas de repuesto originales suministradas por el fabricante

### **3.5. SUSTITUCIÓN DE LA TARJETA LINUX/MAB**

Para sustituir las tarjetas PC Linux o MAB proceder como se indica a continuación:

- Quitar el panel trasero de alimentación como se describe en el Cap. 2 - DESMONTAJE DE LAS CUBIERTAS EXTERNAS
- Desconectar los cables de alimentación y de señal presentes en la tarjeta por sustituir.
- Quitar la tarjeta en cuestión MAB (1) o PC Linux (2) desenganchándola de los soportes correspondientes presentes en los ángulos de dicha tarjeta (soportes plásticos a presión para la tarjeta MAB, tornillos de fijación M3 para la tarjeta Linux).
- Introducir una nueva tarjeta en los soportes prestando atención para no dañar los componentes.
- **ATENCIÓN:** Utilizar una tarjeta ya programada o bien utilizar el programador específico para introducir el software/firmware correcto. Para la programación de las tarjetas consultar el capítulo 4.
- Restaurar las conexiones eléctricas.

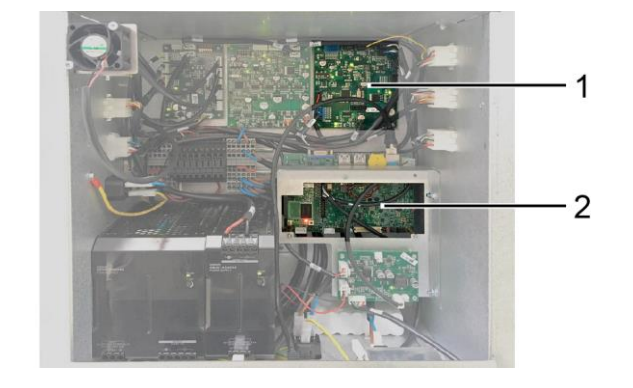

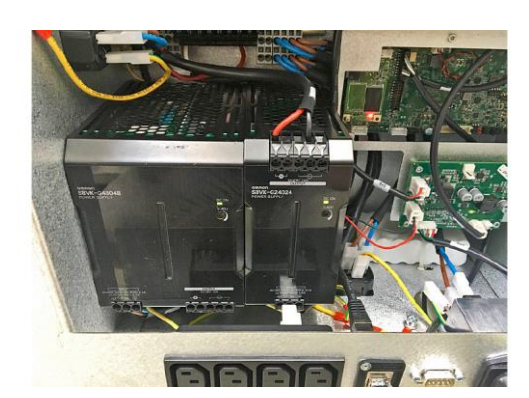

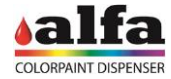

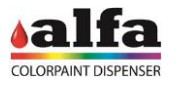

### **3.6. SUSTITUCIÓN TARJETA SCCB CIRCUITOS BASE**

 Para acceder a las tarjetas SCCB de los circuitos base (si están presentes), quitar los paneles delanteros como se describe en el Cap. 2 - DESMONTAJE DE LAS CUBIERTAS EXTERNAS, proceder como se describe a continuación.

- Ubicar la posición de la tarjeta que corresponde al grupo interesado (las pegatinas B1...B4 se encuentran al lado de cada conector).
- Desconectar los cables de alimentación y de señal presentes en la tarjeta.
- Quitar la tarjeta en cuestión desenganchándola de los soportes presentes en los ángulos de dicha tarjeta.
- Introducir una nueva tarjeta en los soportes prestando atención para no dañar los componentes.
- **ATENCIÓN:** Utilizar una tarjeta ya programada para la misma función que la tarjeta sustituida. Para la programación de las tarjetas consultar el capítulo 4.
- Restaurar las conexiones antes desconectadas siguiendo el esquema eléctrico.

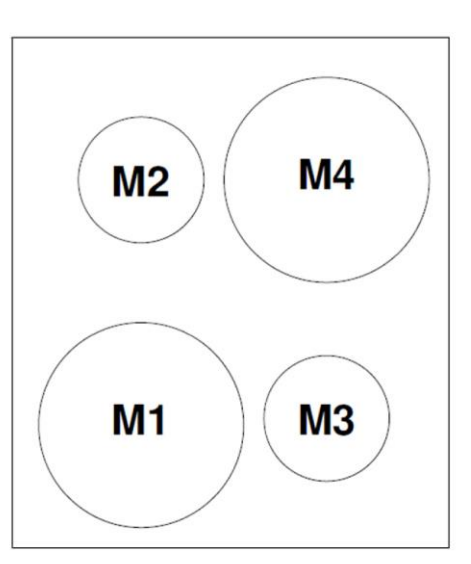

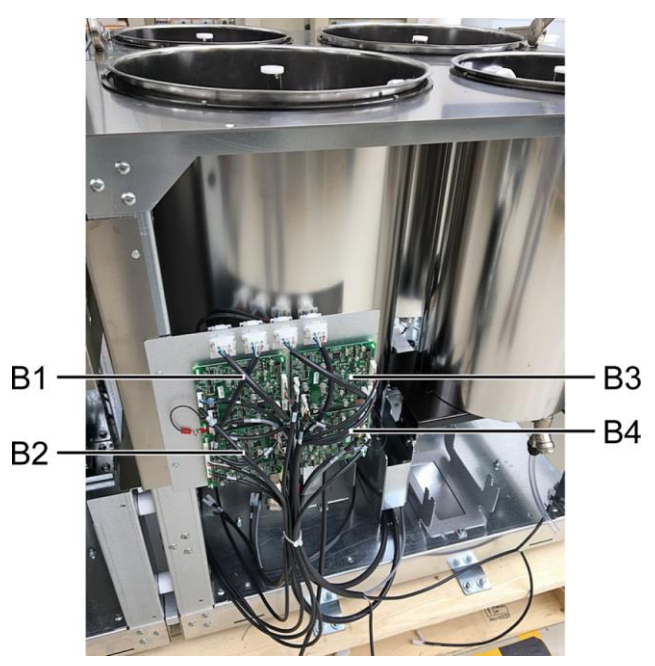

# **3.7. SUSTITUCIÓN TARJETA PLATAFORMA**

La tarjeta de control del grupo plataforma automática (SGBRD) está sujeta en la parte trasera de la columna de elevación, en la parte inferior.

Para sustituir la tarjeta quitar el panel como se ilustra en el Cap. 2 - ACCESO A LAS PARTES ELÉCTRICAS, luego:

- Desconectar los cables de alimentación y de señal presentes en la tarjeta.
- Quitar la tarjeta desenganchándola de los soportes presentes en los ángulos de dicha tarjeta.

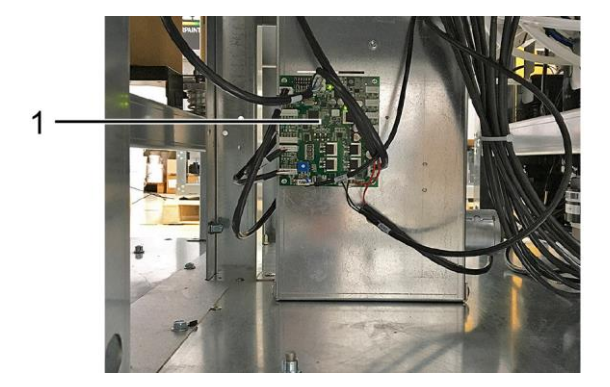

### **3.8. SUSTITUCIÓN PARTES HUMIDIFICADOR (ULTRASONIC ATOMIZER KIT) 3.8.1. NEBULIZADOR**

El humidificador utiliza un nebulizador de ultrasonidos para vaporizar el agua contenida en el depósito. Para la sustitución del transductor:

- Quitar la protección móvil anti aplastamiento presente debajo de la cabeza de suministro, desatornillando las 4 tornillos de soporte M4x10 de cabeza de avellanada, como se describe en el apart. 2.7;
- Desconectar el conector eléctrico del cableado;
- Desenroscar los dos tornillos con cabeza de estrella (1) y quitar el transductor.

ATENCIÓN: CUANDO SE ACTIVA EL NEBULIZADOR DEBE ESTAR PRESENTE AGUA EN EL DEPÓSITO.

# **3.8.2. TARJETA DE CONTROL NEBULIZADOR**

El nebulizador está pilotado por una tarjeta ubicada en el interior del box eléctrico.

Para sustituir la tarjeta acceder al cuadro quitando el panel trasero, como se ilustra en el Cap. 2 - ACCESO A LAS PARTES ELÉCTRICAS, luego:

- Desconectar los conectores eléctricos de la tarjeta;
- Quitar la tarjeta (2) desenroscando los dos tornillos M3x10 con una llave Allen de 2,5 mm.

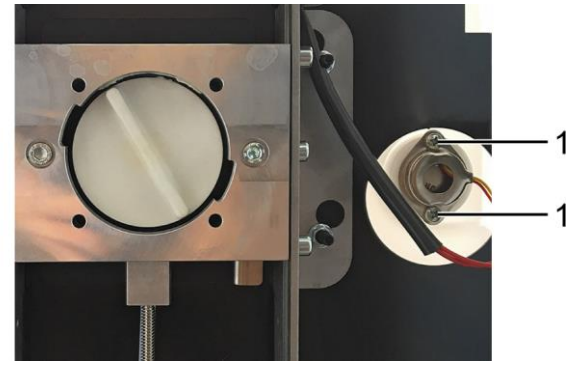

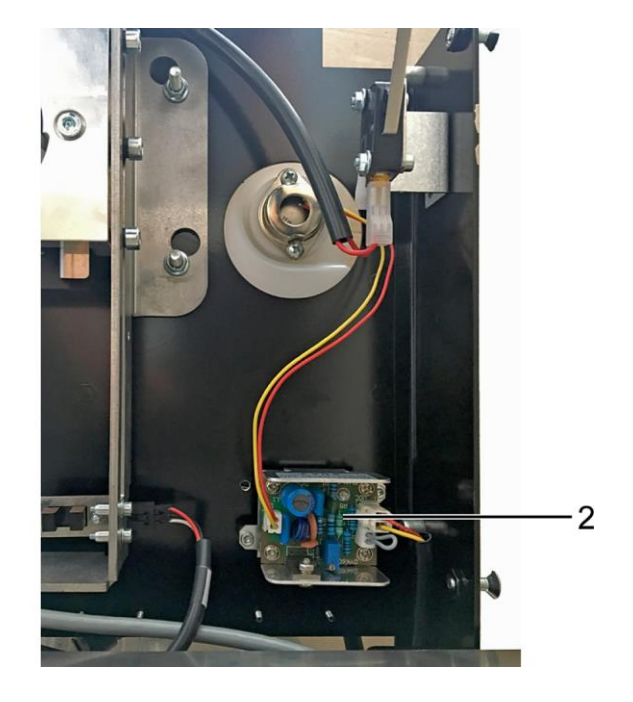

#### **3.8.3. BOMBA DEL AIRE**

La bomba del aire (3) está ubicada cerca del depósito del humidificador. Los tubos están conectados por interferencia.

Para quitar la bomba desconectar los tubos y el conector eléctrico.

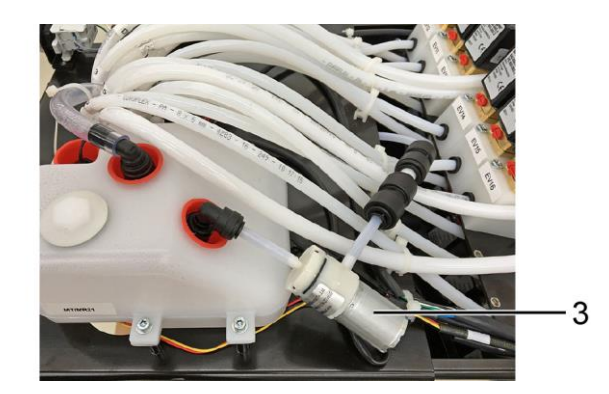

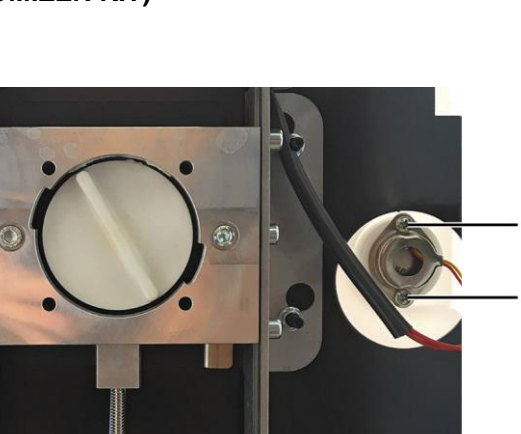

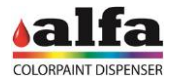

 $Gn$ 

 $-2$ 

### **3.9. CONFIGURACIÓN ROUTER LTE**

Cuando no está disponible una red ethernet cableada, es de todas maneras posible obtener una conexión remota hacia la máquina utilizando un Router LTE.

Para conectarse a la máquina es necesario utilizar un client VPN que se debe instalar y configurar de manera oportuna.

### **3.9.1. CONEXIÓN A TRAVÉS DE CLIENT VPN EN WINDOWS 7 Y 10**

Para instalar el Client VPN proceder como se describe a continuación:

- Abrir un navegador de internet en la dirección [https://openvpn.net/index.php/open](https://openvpn.net/index.php/open-source/downloads.html)[source/downloads.html](https://openvpn.net/index.php/open-source/downloads.html)
- Hacer clic en "openvpn-install-2.4.4-I601.exe" (1) y descargar el fichero.
- Abrir el fichero descargado, luego presionar "Next" (2) en la siguiente página.

Seleccionar los box indicados en la figura al lado,

luego presionar "Next".

Source Tarball (gzip) openvpn-2.4.4.tar.gz

irc.freenode.net).

Please note that OpenVPN 2.4 installers will not work on Windows XP. If you find a bug in this release, please file a bug report to our Trac bug tracket help take a look at our official documentation, wiki, forums, openvpn-users may

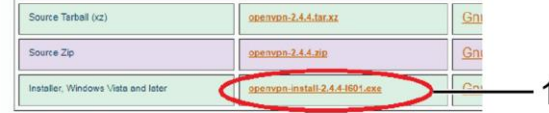

NOTE: the GPG key used to sign the release files has been changed since Of signatures, as well as the new GPG public key are available here. We also provide static URLs pointing to latest releases to ease automation. For

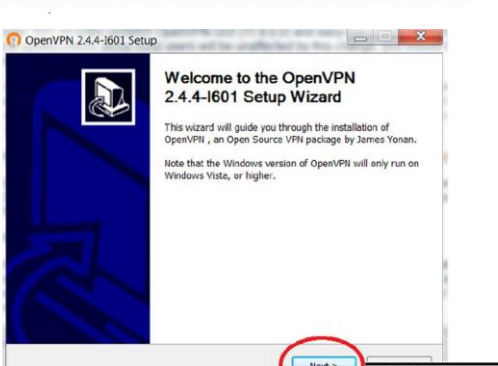

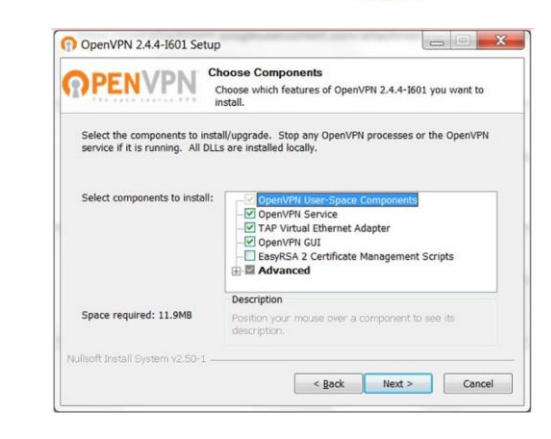

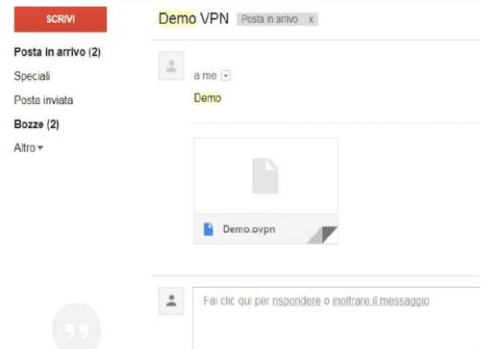

Para conectarse a la máquina utilizando el client VPN proceder como se describe a continuación:

 Descargar el fichero con las credenciales de acceso enviado por correo electrónico de Alfa.

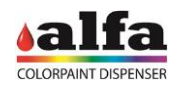

- Guardar el fichero con las credenciales en C:/programs/OpenVPN/Config
- Comprobar que sea guardado con la extensión ".opvn".

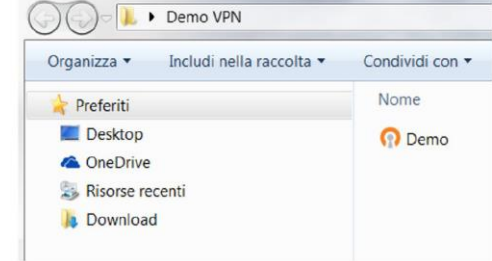

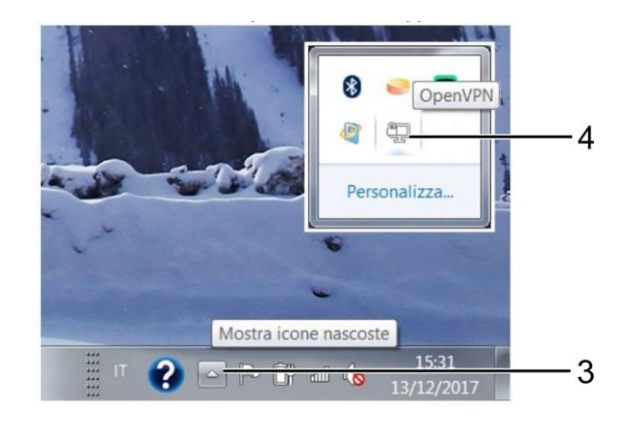

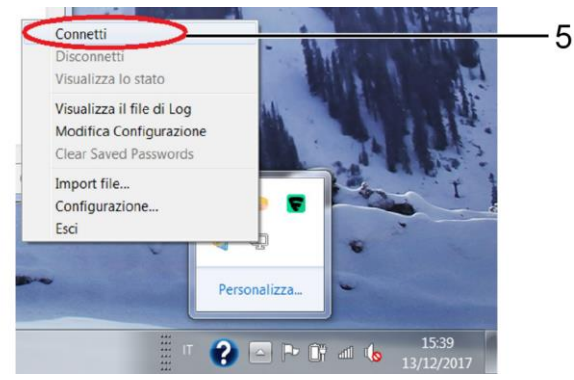

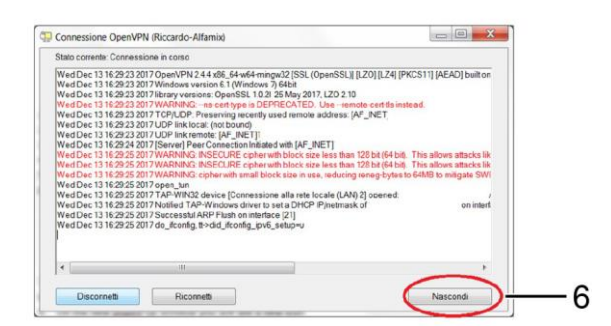

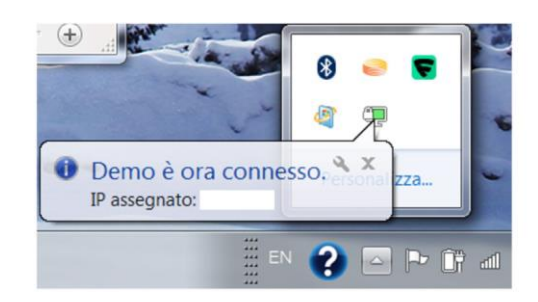

 En la Barra de herramientas de Windows, hacer clic en el icono con forma de flecha "mostrar iconos ocultos" (3) y luego buscar el icono "OpenVPN" (4) en la ventana emergente.

 Presionar el icono con el botón derecho del ratón, luego seleccionar "Connect" (5);

Presionar "Ocultar" (6) para cerrar la siente ventana;

 Después de algunos segundos se visualizará una nueva ventana emergente en la barra de herramientas al lado del reloj que indica que el PC está conectado. Esta ventana podría cerrarse automáticamente, mientras el icono OpenVPN se vuelve verde.

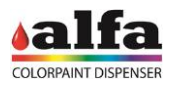

- Introducir en la barra de las direcciones el IP de la máquina a la cual uno desea conectarse, indicado generalmente en el router LTE.
- Ingresar las credenciales de login proporcionadas por Alfa.

Para desconectarse de la máquina presionar el icono OpenVPN con el botón derecho del ratón en y seleccionar "Desconectar" (7).

# **3.9.2. CONEXIÓN A TRAVÉS DE CLIENT VPN DE DISPOSITIVOS ANDROID**

Para instalar el Client VPN proceder como se describe a continuación:

- En la página de Home de su dispositivo, es posible acceder al Play Store.
- En la barra de búsqueda introducir "openvpn for android".
- Hacer clic en el botón verde (1) para instalar la aplicación.

Para conectarse a la máquina utilizando el client VPN proceder como se describe a continuación:

 Descargar el fichero con las credenciales de acceso enviado por correo electrónico de Alfa.

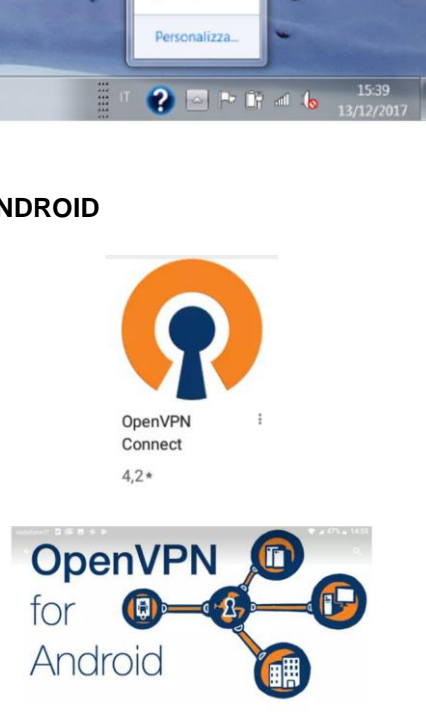

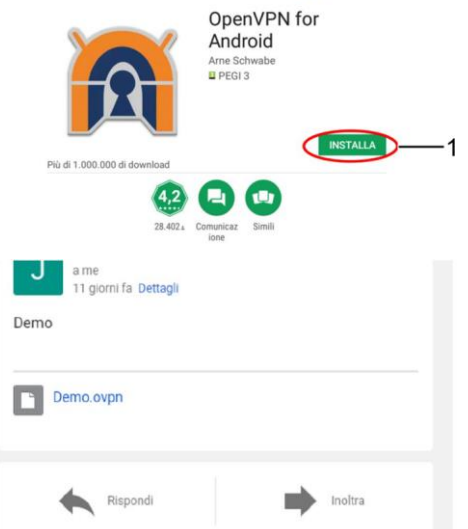

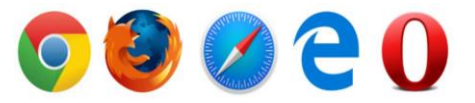

Connetti

Visualizza lo stato Visualizza il file di Log Modifica Configurazione Clear Saved Passwords Import file... Configurazione. Esci

7

### *Manual Técnico – Desk*

Ejecutar la app OpenVPN (2) instalada anteriormente.

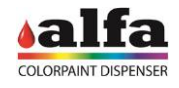

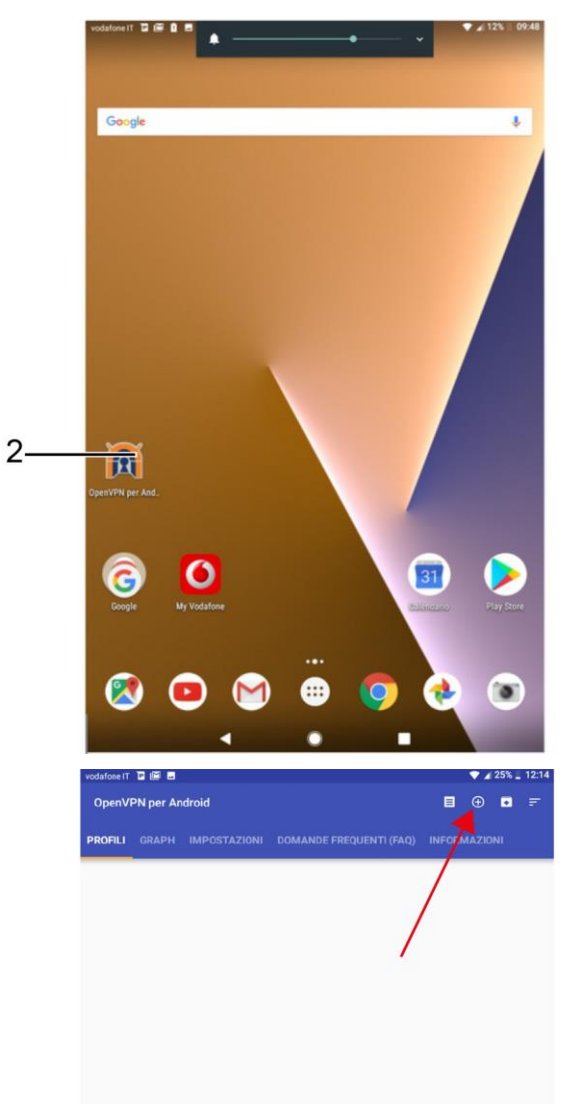

 Presionar el símbolo "+" presente en la barra arriba a la derecha del app.

Presionar "Importar" (3).

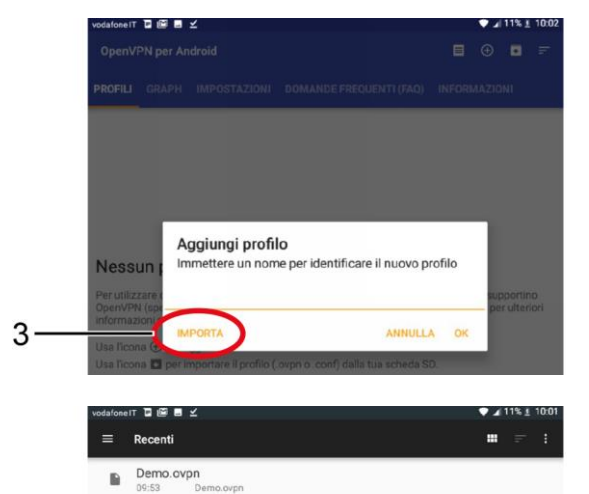

 Seleccionar el fichero con extensión ".ovpn" descargado anteriormente;

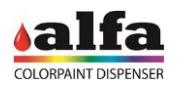

 Presionar la marca de verificación visualizada arriba a la derecha;

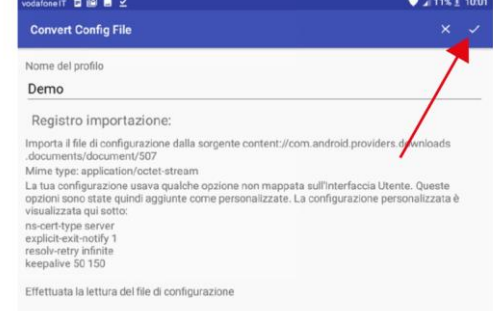

Presionar en el fichero recién agregado (4).

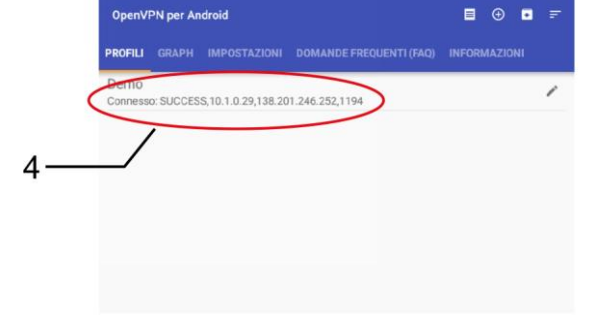

• Presionar OK (5) en la ventana que se visualiza.

 A este punto el estado de la VPN debe resultar "Conectado" (6).

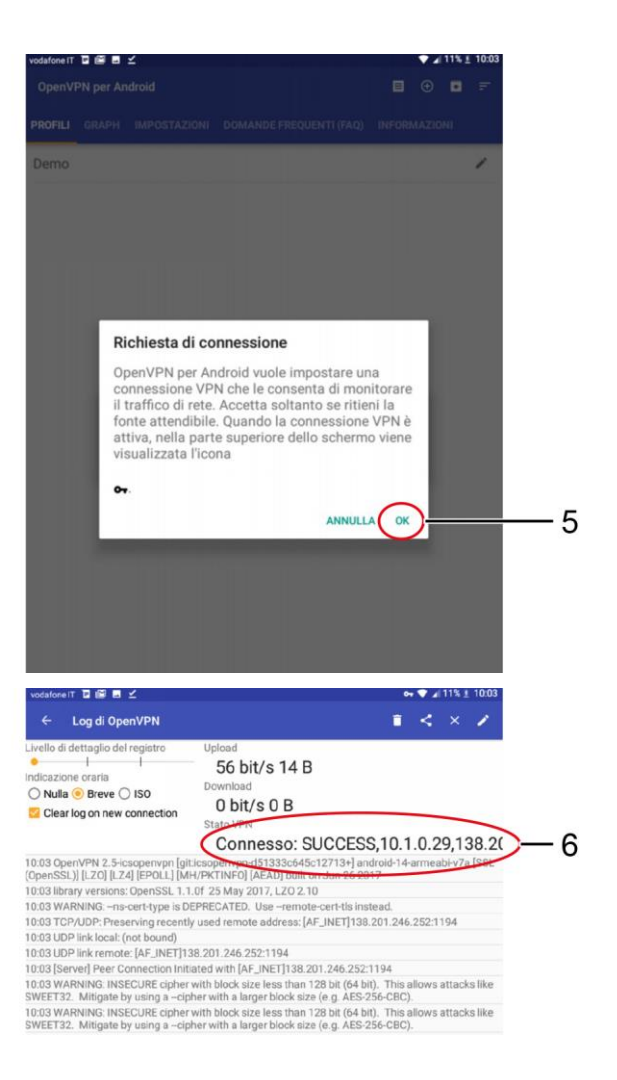

### *Manual Técnico – Desk*

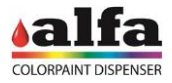

- Para conectarse a la máquina, abrir el proprio navegador de internet favorito.
- Introducir en la barra de las direcciones el IP de la máquina a la cual uno desea conectarse, indicado generalmente en el router LTE.

Ingresar las credenciales de login proporcionadas por Alfa.

 Para desconectarse de la máquina abrir el app Open VPN, luego seleccionar el menú "Perfiles" y presionar "Desconectar" (7).

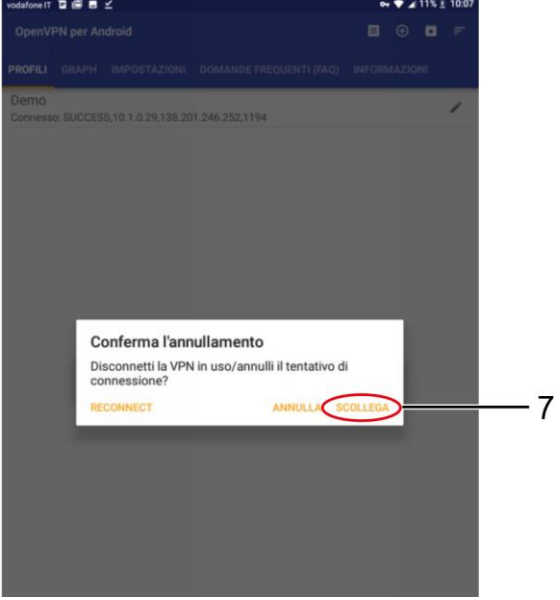

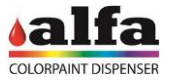

3

# **4. PROGRAMACIÓN DE LAS TARJETAS ELECTRÓNICAS**

En función de la versión de tarjeta es posible efectuar la programación con dos diferentes métodos:

- Tarjetas sin bootloader (programación a través de PICkit): véase apartado 4.1
- Tarjetas con bootloader: véase apartado 4.2

### **4.1. PROGRAMACIÓN TARJETAS SIN BOOTLOADER 4.1.1. DISPOSITIVOS DE PROGRAMACIÓN**

Cada tarjeta SCCB debe haber cargado su firmware específico. Para las tarjetas SCCB el firmware depende del grupo que se debe controlar.

 $\overline{2}$ 

Para realizar la programación de las tarjetas es necesario utilizar un programador apropiado USB (1) y el software de programación MPLAB IDE.

Si no se cuenta con el programador, solicitarlo al servicio de asistencia Alfa.

El programador utiliza un cable USB (2) para la conexión al PC.

Una extensión (3) puede ser de ayuda para conectar el programador a las tarjetas ubicadas en los puntos de difícil acceso.

NOTA: Las tarjetas se pueden programar en la máquina y en el banco. Para realizar la programación es necesario que las tarjetas sean alimentadas mediante el conector CN12. Si se utilizan tarjetas antes programadas para otras funciones es conveniente que se desconecten los conectores seriales RS-485 antes de alimentar la máquina.

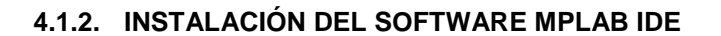

El software de programación MPLAB IDE se puede descargar accediendo al área reservada del sitio [www.alfadispenser.com](http://www.alfadispenser.com/) o bien en el área de descarga del sitio [http://www.microchip.com.](http://www.microchip.com/) El software se puede instalar en un dispositivo Windows, Linux o Mac.

### **4.1.3. ÁREA DE TRABAJO DE PROGRAMACIÓN**

Para efectuar la escritura del firmware es necesario disponer de un área de trabajo de programación para cargar dentro del software MPLC, IDE, como mejor se describe a continuación.

Las áreas de trabajo de programación son diferentes para las tarjetas SCCB (4) y para la tarjeta MAB (5).

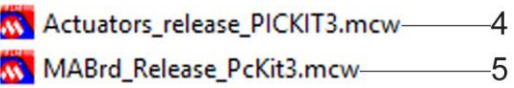

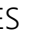

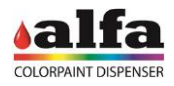

### **4.1.4. PROGRAMACIÓN TARJETA SCCB, SGBRD Y MAB**

Descargar el área de trabajo y la última versión de firmware disponible en el área reservada del sitio web Alfa, o bien solicitar el envío del firmware al servicio de asistencia Alfa. Si no se poseen las credenciales de acceso al área reservada solicitarlas al servicio de asistencia Alfa.

autocap.hex

SCCB: dependiendo del grupo al que la tarjeta se debe conectar están disponibles los siguientes firmware:

- 24 versiones firmware (de c1 a c24) admitidas en los grupos colorante presentes en la máquina\*;
- 8 versiones firmware (de b1 a b8) admitidas en los grupos base o semielaborados presentes en la máquina\*;
- Firmware grupo Autocap;

\*: véanse los circuitos habilitados en la "Slave configuration" del menú "Device-Machine" de la interfaz Admin. Consultar el manual del Software para más información

 $\bigcap$  b1.hex  $\int$  c4.hex  $\int$  c11.hex  $\n <sup>a</sup> b2.$ hex  $\lceil$  c12.hex  $\int$  c5.hex  $\n <sup>3.6</sup>$  $\int$  c<sub>6</sub>.hex  $\vert$  c13.hex  $\uparrow$  b4.hex  $\int c7$ .hex  $\int$  c<sub>14</sub>, hex  $\int$  c1.hex  $\int$  c<sub>8</sub>.hex  $\int$  c<sub>15</sub>.hex  $\vert$   $\vert$  c2.hex  $\int$  c9.hex  $\vert$  c16.hex

 $\bigcap$  c3.hex

 $\lceil \cdot \rceil$  c10.hex

MAB y SGBRD:

- Firmware tarjeta MAB Desk
- Firmware tarjeta SGBRD

ATENCIÓN: LEER ATENTAMENTE LA NOTA DE EXONERACIÓN PARA VER LAS COMPATIBILIDADES DE LAS VERSIONES FIRMWARE

Conectar el programador USB eventualmente mediante la extensión, al conector CN1 de la tarjeta por programar. ATENCIÓN: ¡Comprobar que el pin 1 del programador (4) esté conectado al pin 1 del conector CN1 (5)!

Alimentar la tarjeta conectando el conector CN12 (6) a la máquina.

ATENCIÓN: no conectar los conectores CN6 y CN8 correspondientes a la comunicación RS-485 para evitar problemas vinculados con posibles conflictos de dirección.

Ejecutar el software MPLAB IDE

Acceder a "File – Open workspace…" y seleccionar el área de trabajo correspondiente a la tarjeta por programar (MAB o SCCB), luego pulsar Abrir. Para la tarjeta SGBRD utilizar el workspace SCCB.

ATENCIÓN: si se ha conectado una tarjeta MAB cargar el área de trabajo "MABrd", si se ha conectado una tarjeta SCCB cargar el área de trabajo "Actuators" (véase el apart. 4.3).

Si se visualiza el mensaje "No PICkit 3 Connected" significa que el programador no está correctamente conectado.

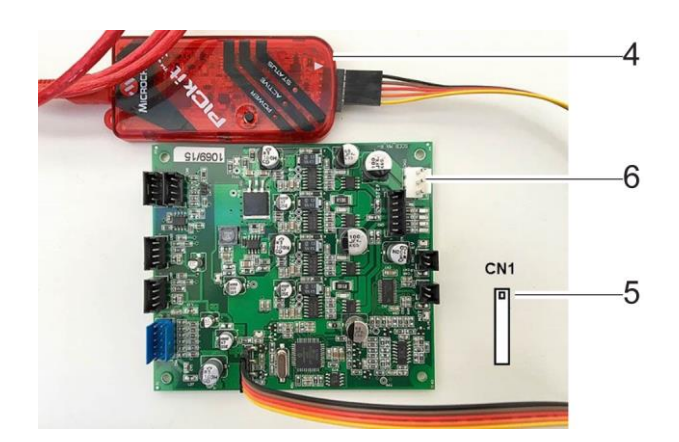

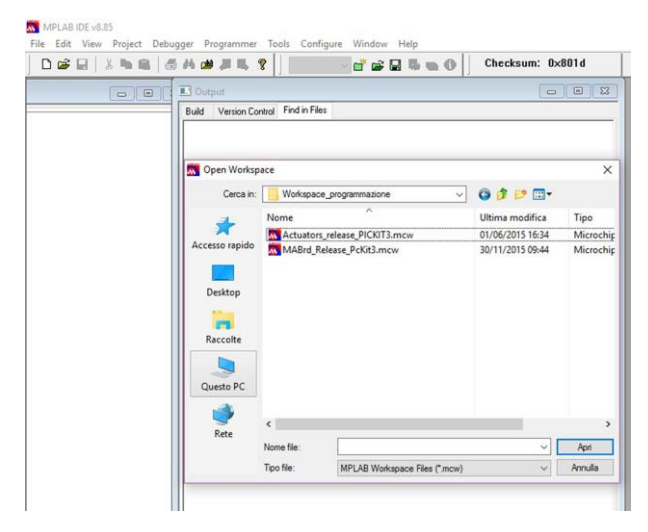

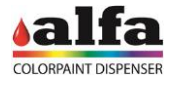

Cuando el programador está correctamente conectado y detectado, el software mostrará el mensaje "PICkit 3 detected".

Conectando la tarjeta al programador y alimentándola, el software mostrará el mensaje "Target Detected". Además se visualizará el Device ID de la tarjeta físicamente conectada.

ATENCIÓN: si se carga el Área de trabajo MAB y se conecta una tarjeta SCCB (o viceversa) el software mostrará el error "Target device ID does not match expected Device ID".

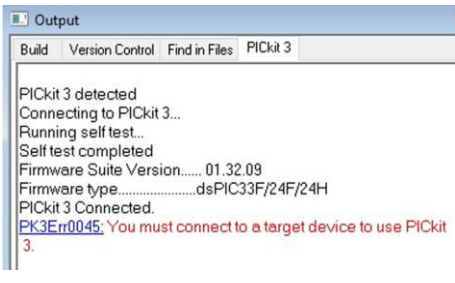

#### **II** Output

Build Version Control Find in Files PICkit 3

PICkit 3 detected Connecting to PICkit 3... Firmware Suite Version...... 01.32.09 ....dsPIC33F/24F/24H Firmware type... PICkit 3 Connected.<br>PK3Err0045: You must connect to a target device to use PICkit Target Detected Device ID Revision = 00000004

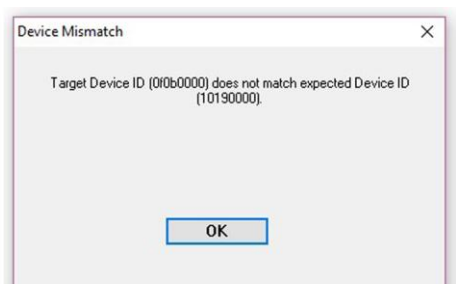

Cuando todo está listo se puede programar la tarjeta yendo a "File – Import…" y seleccionando la versión firmware adecuada.

Seleccionar la versión firmware adecuada y pulsar "Abrir".

MPLAB IDE v8.85  $\left\| \begin{array}{l} \mathbf{c}^{\text{T}} \; \mathbf{c}^{\text{D}} \; \mathbf{c}^{\text{T}} \; \mathbf{c} \end{array} \right\|$  Checksum: 0x0270  $|| \mathbf{a} \cdot \mathbf{b}$ Build Version Control Find in Files PICkit 3 PICkit 3 detected<br>Connecting to PICkit 3...<br>Firmware Suite Version<br>Firmware type...<br>PICkit 3 Connected. n...... 01.32 **April**  $Cov$  $acts-23$  $0 1 1 1$ File HE<br>File HE<br>File HE<br>File HE Tict.h 0/01/2016 15:45  $c3.h$ c4.he  $c5.h$  $c12.h<sub>e</sub>$ File HI  $c13.he$ ne file April All Load Files ("hex," cof," cod," elf) Tipo file

Si el resultado de la operación es positivo se visualizará el mensaje "Loaded…."

**D** Output Build Version Control Find in Files PICkit 3

Loaded \\ALFASRVDC\Ufficio-Tecnico\Progett\\PRJ2015-01.ColorTester\03.Firmware\Bin\2.3.3\acts-2.3.3\c1.hex.

#### *Manual Técnico – Desk*

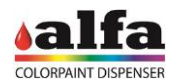

Ejecutar el mando "Program" desde el menú "Programmer" para comenzar la programación de la tarjeta.

Al finalizar la operación se visualizará el mensaje "Programming/Verify complete".

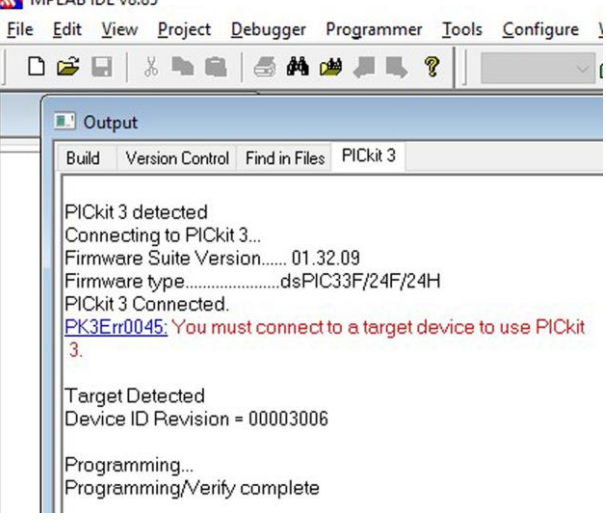

Entonces se puede apagar la alimentación y desconectar el programador.

La tarjeta está lista para usar en la máquina.

ATENCIÓN: Antes de programar una nueva tarjeta asegurarse de que el Área de trabajo cargada sea la correcta. De lo contrario volver al menú "File – Open workspace…" y cargar la nueva área de trabajo.

**HOLLAND AN IDE ANY** 

### **4.2. PROGRAMACIÓN TARJETAS CON BOOTLOADER 4.2.1. SOFTWARE "BOOTLOADERAPP"**

Las tarjetas más recientes precargan el firmware BOOT para la gestión del BootLoader, es decir la aplicación que permite la actualización del firmware de gestión máquina.

NOTA: Para programar una tarjeta que no lleva BOOT precargado, contactar con la asistencia técnica Alfa.

Para efectuar la programación de una tarjeta cableada en máquina mediante BootLoaderAPP es necesario realizar, en secuencia:

- 1. Apagar la máquina;
- 2. conectar el cable especial Alfa USB BOOT LOADER (cód.305001893) entre el conector CN13 de la tarjeta MAB y una puerta USB del PC / LAPTOP donde es residente la aplicación BootloaderAPP.exe;
- 3. ejecutar la aplicación BootloaderAPP;
- 4. encender la máquina.

PARA UTILIZAR UNA MÁQUINA EN MODALIDAD BOOT ES NECESARIO ANTES CONECTAR EL CABLE USB DE MAB A PC / LAPTOP Y LUEGO ENCENDER LA MÁQUINA.

El procedimiento de instalación de la aplicación BootLoaderAPP se ilustra en el apartado siguiente. Si el software ya está instalado en el PC, saltar directamente al apartado sucesivo que ilustra el uso del software para la programación de las tarjetas.

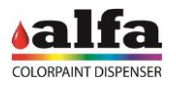

### **4.2.2. INSTALACIÓN DE LA APLICACIÓN "BOOTLOADERAPP"**

Si en el PC ya está presente una versión de la aplicación es necesario quitarla antes de instalar la versión nueva.

En este caso ejecutar el programa de instalación

ALFA Boot Manager y seleccionar la opción "Remove ALFA Boot Manager", luego presionar "Finish".

Esperar que se complete la desinstalación y presionar "Close".

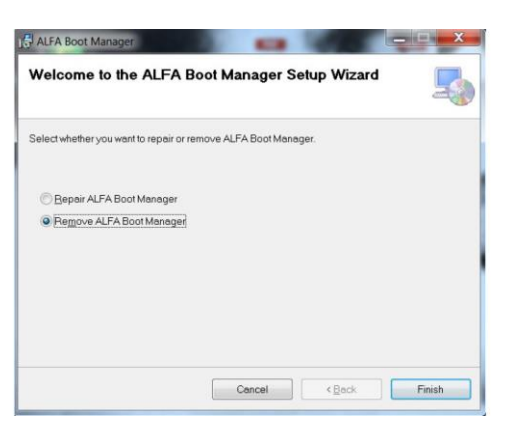

Welcome to the ALFA Boot Manager Setup Wizard

ALFA Boot Manager

Para instalar la aplicación:

1. Ejecutar el fichero de instalación ALFA Boot Manager

Se visualizará la página al lado.

2. En la siguiente ventana seleccionar el recorrido de instalación del software y seleccionar el opción "Everyone", luego presionar el pulsador "Next >".

3. Presionar cuando es necesario el pulsador "Next >" hasta completar el procedimiento de instalación, luego presionar "Close" para terminar el procedimiento de instalación.

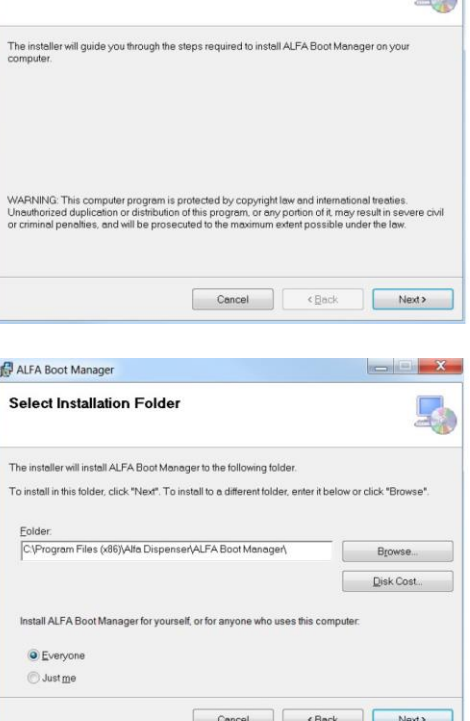

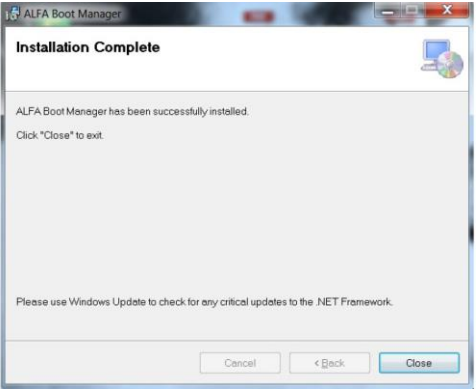

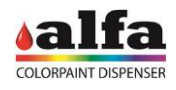

# **4.2.3. EJECUCIÓN DEL BOOTLOADER**

Ejecutar BootloaderApp en el PC (la aplicación está presente en la carpeta seleccionada en el punto 2 de la instalación).

Se visualizará la siguiente ventana.

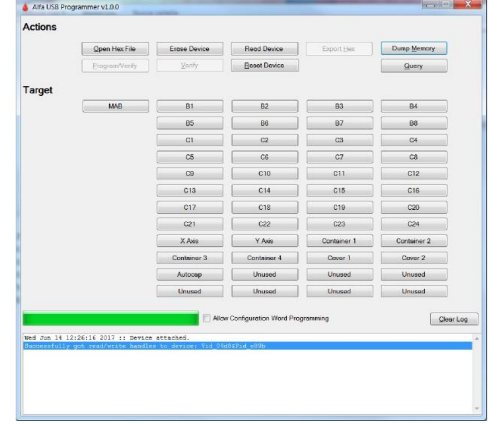

# **4.2.4. ACTUALIZACIÓN FIRMWARE MAB**

- Comprobar que el programa haya detectado la presencia de una MAB 'Device attached' (1)
- Seleccionar la tarjeta MAB en que se desea trabajar presionando el pulsador MAB (2) 'Selected target device is now MAB' + 'QueryVerify command sent to MAB BOOT LOADER'
- Seleccionar el fichero ejecutable Intel Hex que se debe programar, presionando el pulsador 'Open Hex File' (3) 'HEX File Complete'
- Proceder con la programación y la verificación, presionando el pulsador 'Program/Verify' (4) '': esperar el mensaje final 'Erase/Program/Verify Completed Successfully'
- Si la programación termina con éxito el botón 'MAB' se vuelve de color VERDE.

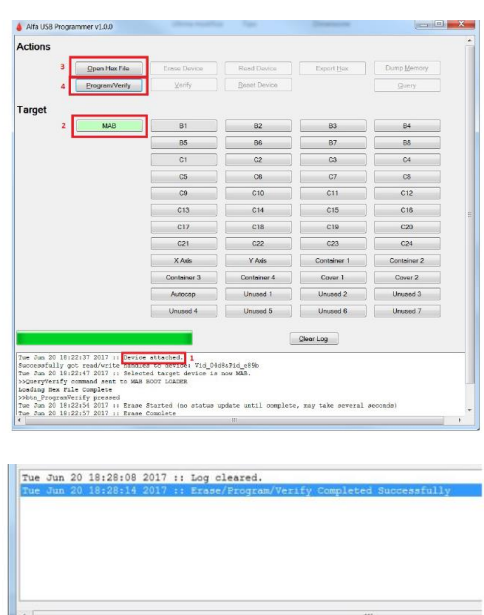

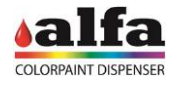

### **4.2.5. ACTUALIZACIÓN FIRMWARE ACTUADORES (TARJETAS SCCB)**

- Conectar el cable especial Alfa USB BOOT LOADER (cód.305001893) entre el conector CN13 de la tarjeta MAB y una puerta USB del PC de programación;
- Encender la máquina (o la tarjeta si uno la está programando en el banco);
- Comprobar que el programa haya detectado la presencia de una MAB 'Device attached';
- Seleccionar la tarjeta actuador (1) que se debe programar, presionando el pulsador correspondiente (en la Fig. C1) (2) 'Selected target device is now C1' + 'QueryVerify command sent to MAB BOOT LOADER';
- Comprobar que en la tarjeta actuador que debe programarse se haya configurado una dirección coherente con el device seleccionado (consultar el siguiente apartado "CONFIGURACIÓN DE LAS DIRECCIONES");
- Seleccionar el fichero ejecutable Intel Hex que se debe programar, presionando el pulsador 'Open Hex File' (3) 'HEX File Complete';
- Proceder con la programación y la verificación, presionando el pulsador 'Program/Verify' (4), luego esperar el mensaje final 'Erase/Program/Verify Completed Successfully' (5);
- Si la programación termina con éxito el botón 'C1' se vuelve de color VERDE.

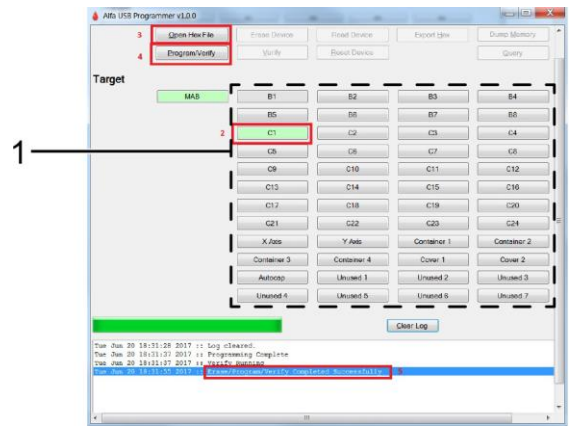

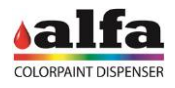

## **4.2.6. CONFIGURACIÓN DE LAS DIRECCIONES**

La programación de una tarjeta actuador SCCB requiere que la dirección configurada a través de los dip-switch sea coherente con el Target seleccionado a través del software de programación (véase apartado anterior). Antes de efectuar la programación de una tarjeta configurar los dip-switch correspondientes en la configuración oportuna.

El direccionamiento de los dip-switch sigue una codificación binaria. El bit menos significativo es el que está a la izquierda; Un dip-switch en ON corresponde a un bit con valor igual a '1'.

Las SCCB deben tener un direccionamiento fijo según la siguiente codificación:

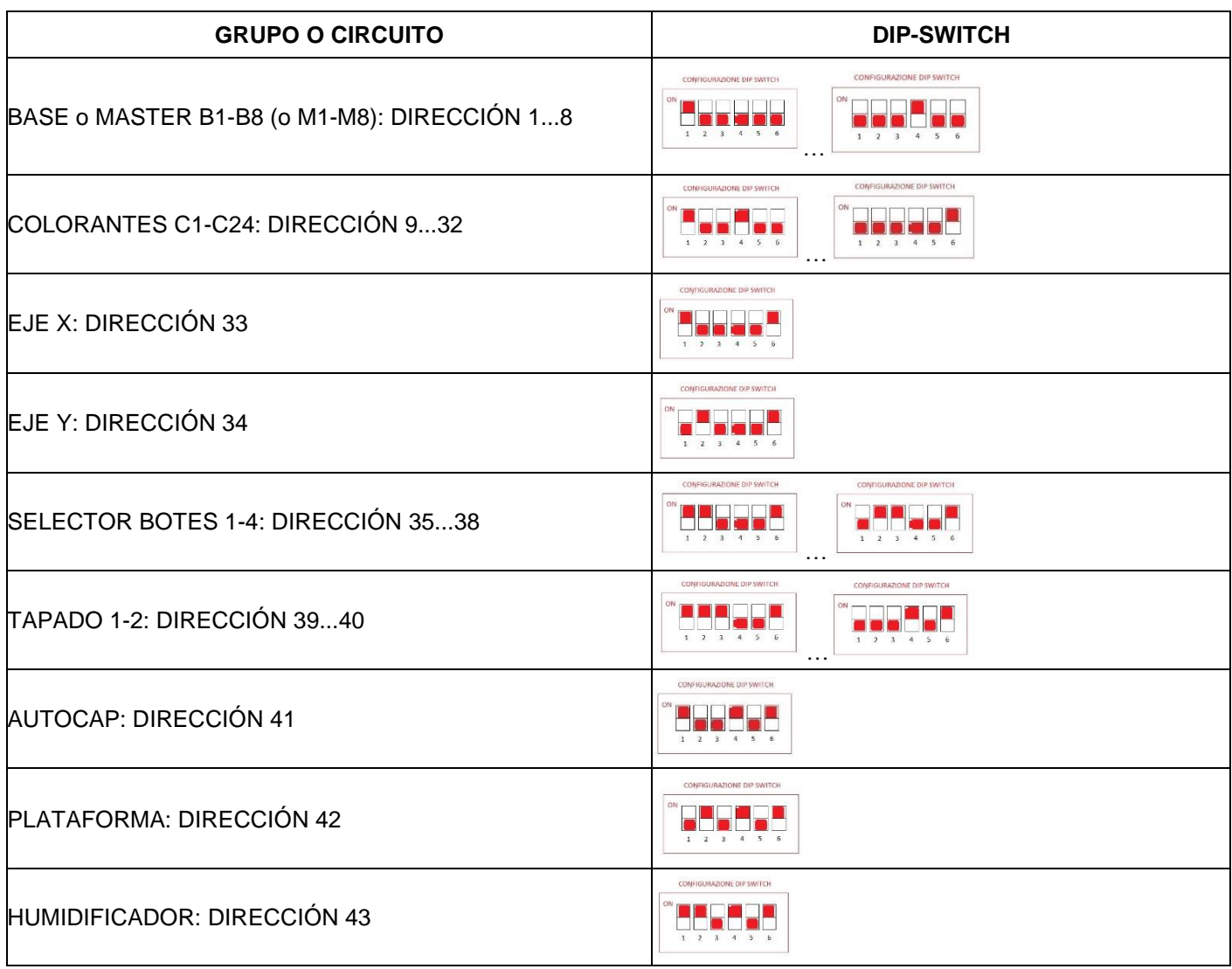

Cada dirección debe ser unívoca en máquina.

Después de la programación es posible modificar la dirección de la tarjeta solo con direcciones que son parte del mismo grupo de circuitos (colorantes, bases, ....).

# **4.3. BOOTLOADER 2.0**

La generación 2.0 del Boot Loader incluye la posibilidad de efectuar la actualización del Firmware de las máquinas ALFA desde remoto, solo a través de los Software ALFA, sin tener que utilizar ningún cable USB y sin tener que apagar y volver a encender físicamente la máquina.

En caso de versiones Firmware más recientes, el operador visualizará un mensaje que le indicará nombre y tipo de las versiones Firmware disponibles, proponiendo la actualización con una nueva versión del Firmware. El operador podrá seleccionar qué versiones desea instalar.

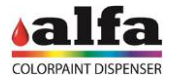

# **5. DESPLAZAMIENTO DE LA MÁQUINA**

#### **5.1. DESPLAZAMIENTO DE LA MÁQUINA**

Los desplazamientos del Desk se deben realizar en condiciones seguras.

Para desplazar la máquina con mueble se pueden levantar los pies de estacionamiento y utilizar las ruedas específicas.

NO MOVER LA MÁQUINA CON LOS CIRCUITOS COLORANTES LLENOS, PARA EVITAR EL RIESGO DE DERRAMAR PINTURA EN EL INTERIOR DE LA MÁQUINA.

PRESTAR ATENCIÓN A LA POSIBLE PRESENCIA DE DESNIVELES O IRREGULARIDADES DEL TERRENO QUE PUDIERAN PROVOCAR UNA PARADA REPENTINA Y, POR TANTO, EL DESEQUILIBRIO DE LA MÁQUINA. PROCEDER SIEMPRE A BAJA VELOCIDAD Y MOVER LA MÁQUINA DE A DOS PERSONAS.

Para efectuar desplazamientos mayores es necesario utilizar un medio de elevación apropiado. En tal caso operar como se describe a continuación:

- Apagar la máquina y desconectar las conexiones eléctricas (alimentación, ethernet, ...);
- quitar PC, teclado, monitor y cualquier otro dispositivo de las superficies de apoyo de la máquina;
- Empujar la máquina en las horquillas de una carretilla elevadora o de una transpaleta de capacidad adecuada, comprobando el peso de la configuración en la sección 1.5.4 del manual operador;

VACIAR O LLEVAR AL MÍNIMO TODOS LOS NIVELES DE LOS DEPÓSITOS ANTES DE ELEVAR Y/O DESPLAZAR LA MÁQUINA.

ELEVAR CON PRECAUCIÓN PRESTANDO ATENCIÓN A QUE LA MÁQUINA ESTÉ CORRECTAMENTE AGARRADA Y NO CORRA EL RIESGO DE DARSE VUELTA

 Desplazar la máquina con la carretilla elevadora y emplazarla en el lugar previsto.

Apoyar siempre la máquina sobre una superficie adecuada para sostener el peso o sobre una pavimentación plana y lisa.

Una vez realizado el desplazamiento, bajar los pies de apoyo hasta estabilizar la máquina y restaurar la conexión de los circuitos eléctricos desconectados. Utilizar un nivel de burbuja para nivelar correctamente la máquina.

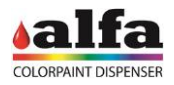

# **6. ACCESO A LAS FUNCIONES DE DIAGNÓSTICO**

# **6.1. INTERFAZ DE DIAGNÓSTICO Y CONTROL ADMIN**

En la interfaz Admin del navegador de mando web están disponibles funciones de diagnóstico que indican el estado de la máquina y de los circuitos correspondientes, así como los mandos específicos para activar y probar cada uno de los circuitos o las funciones de los motores y de las válvulas.

Para los modos de acceso a la interfaz y la descripción de las funciones, consultar el manual software.

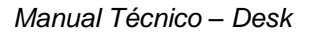

# **salfa** COLORPAINT DISPENSER

# **7. ESQUEMAS DE CONEXIÓN**

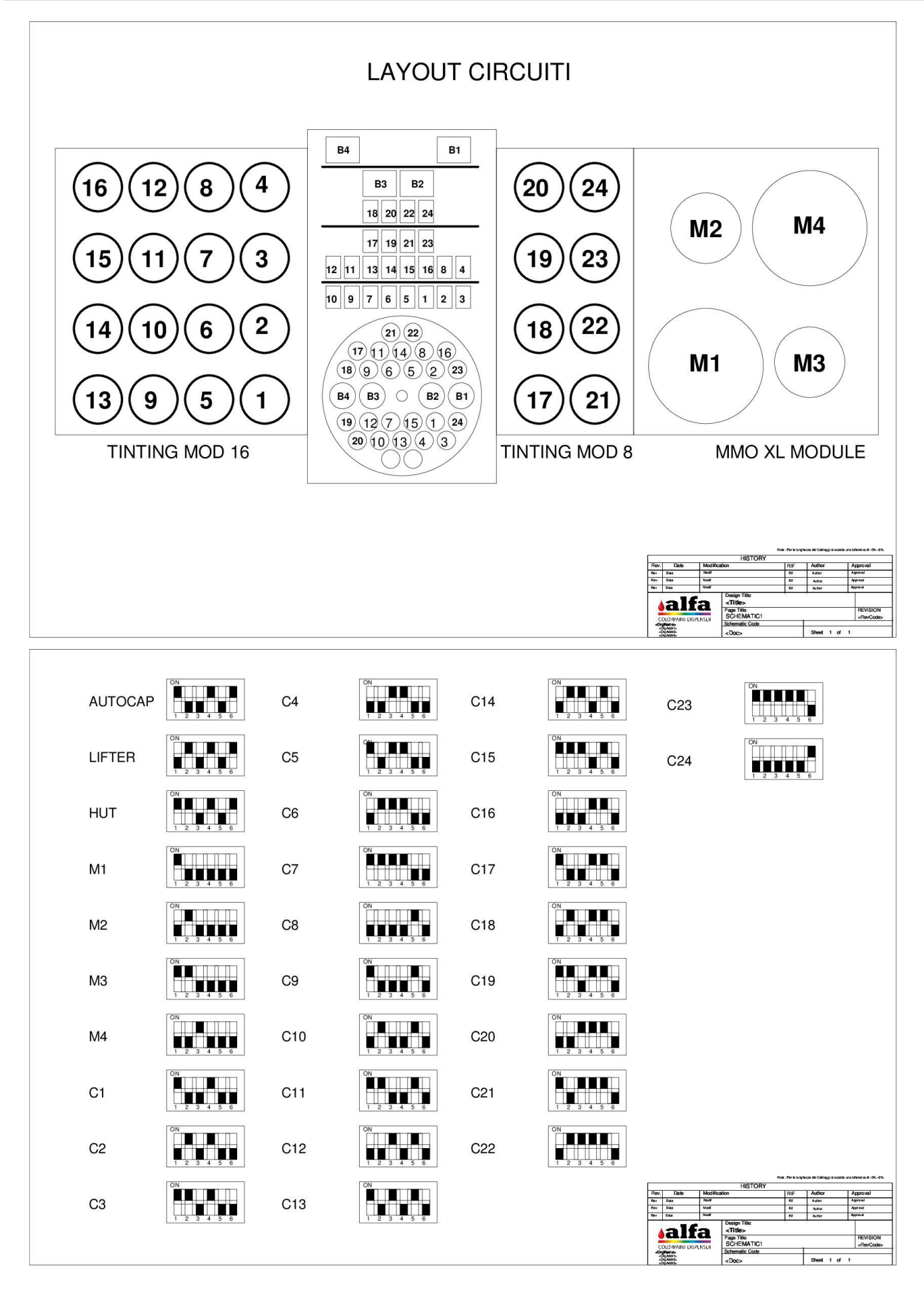

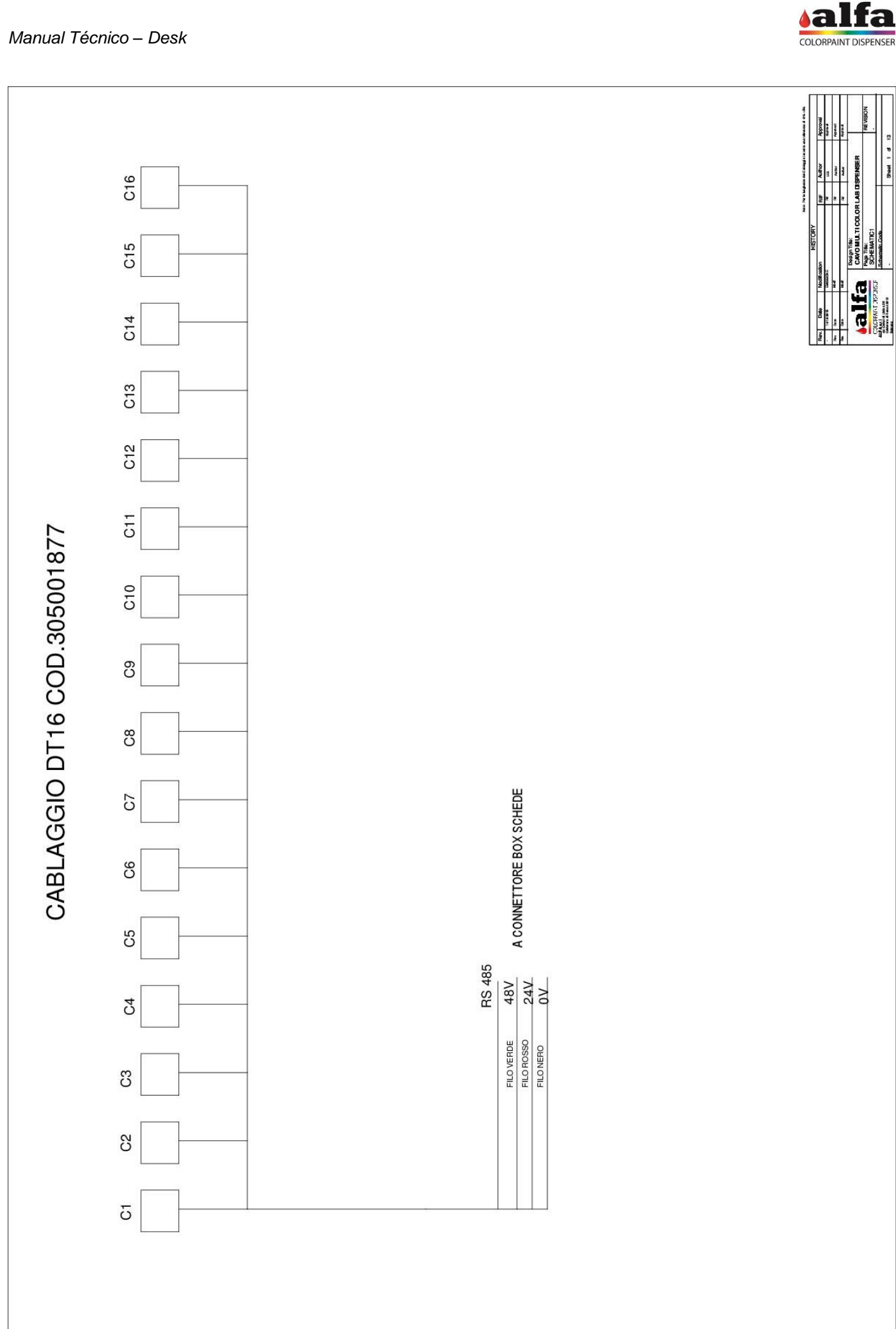

 $\overline{26}$ 

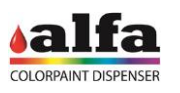

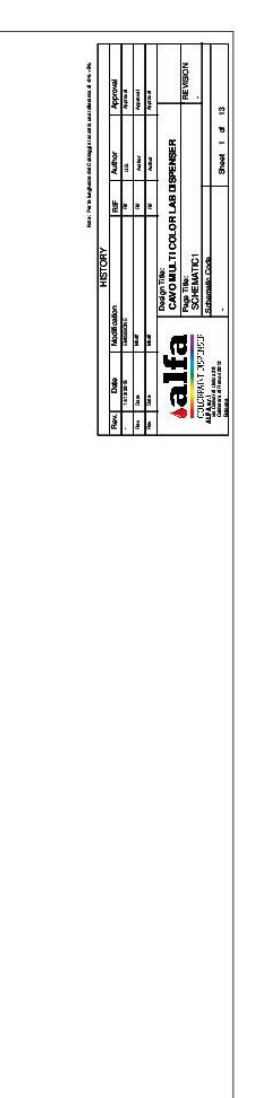

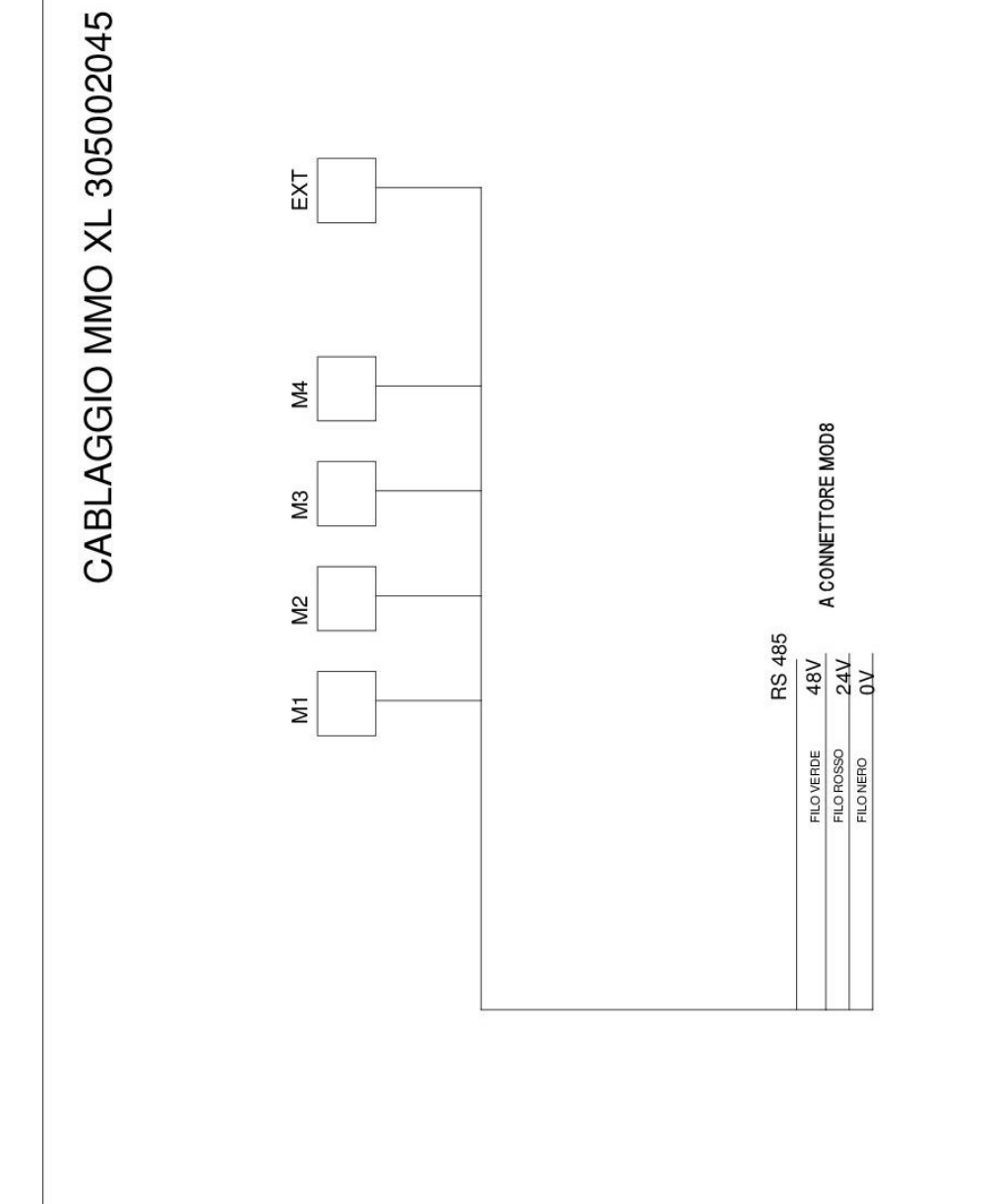

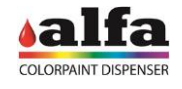

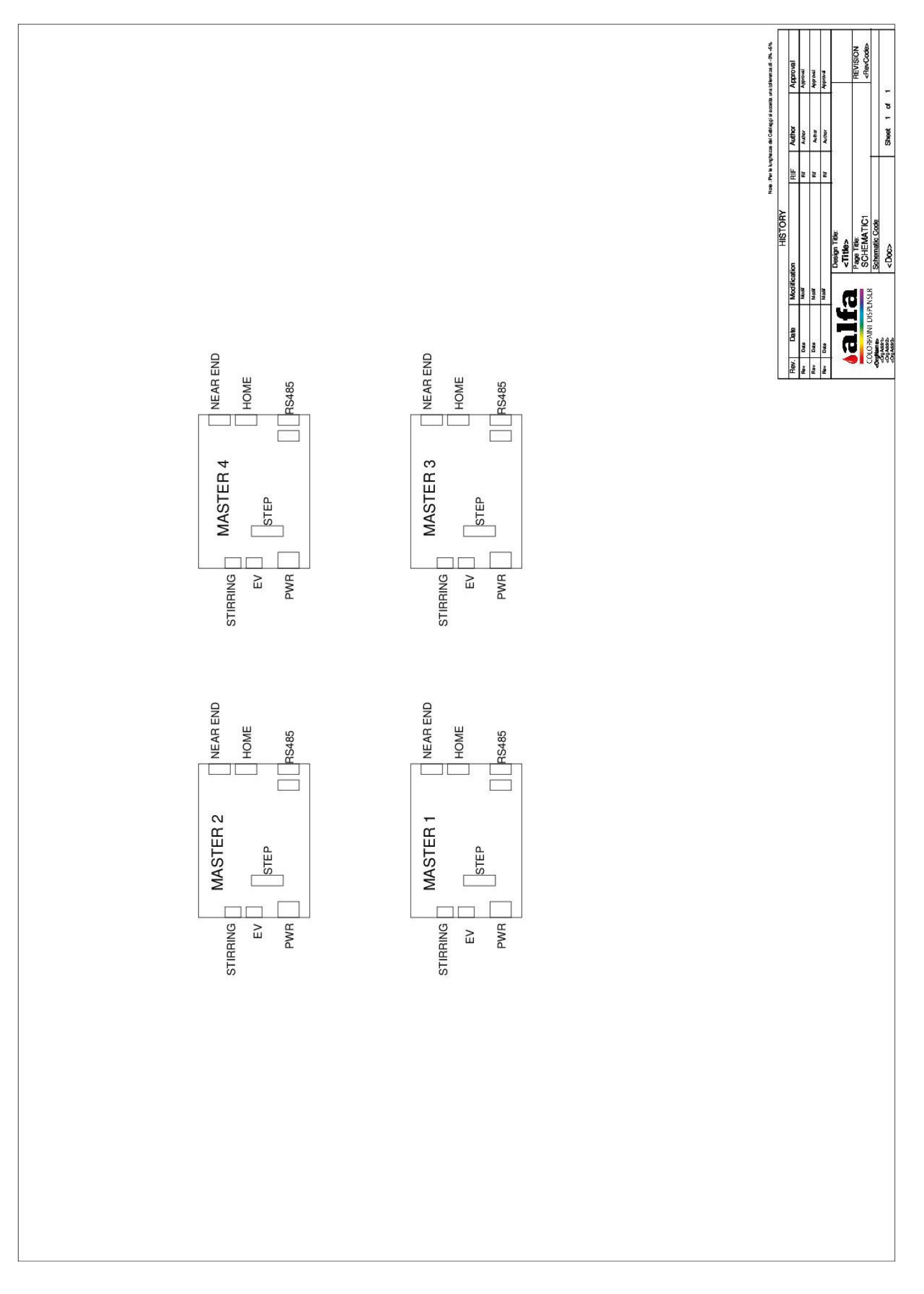

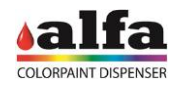

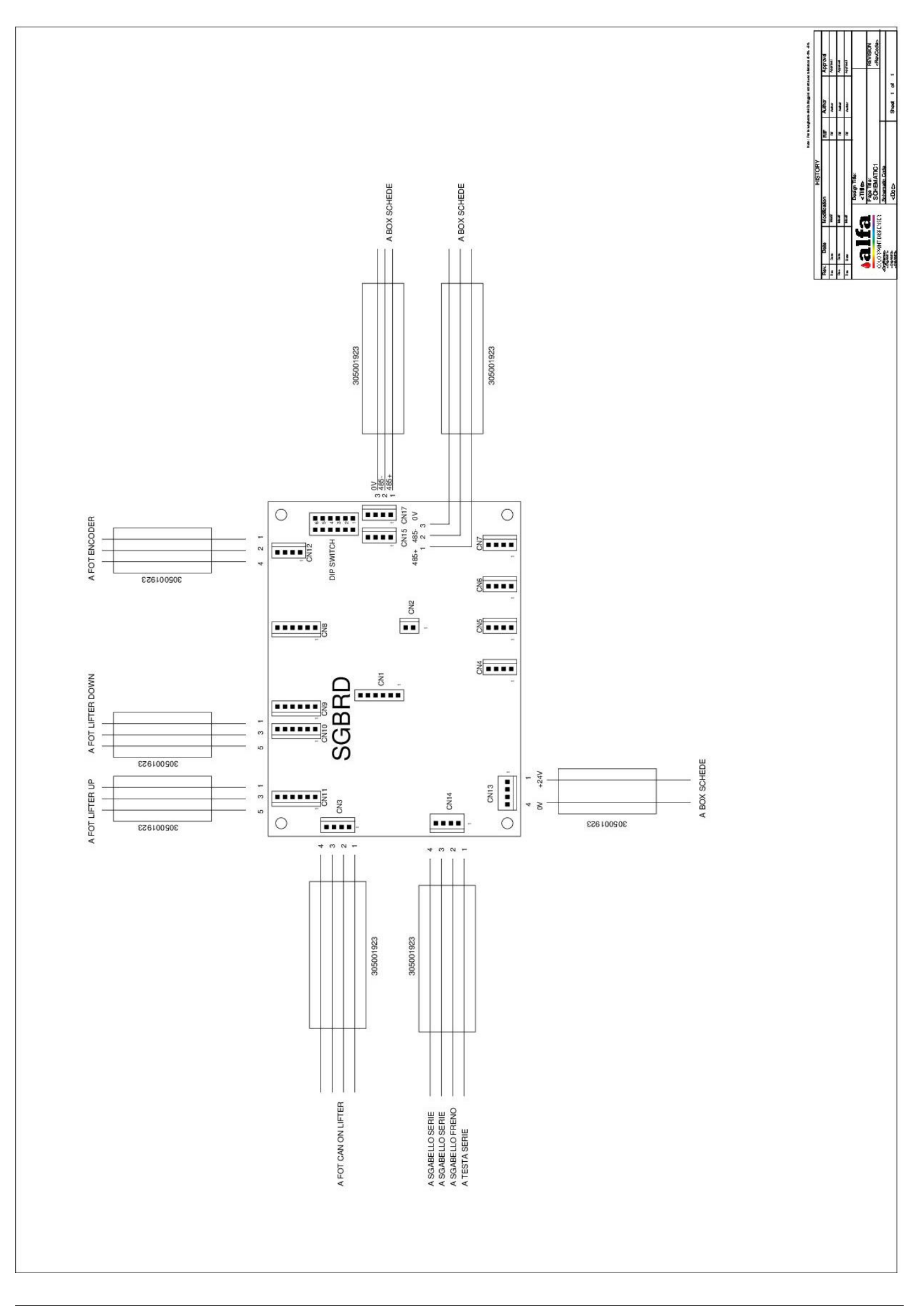

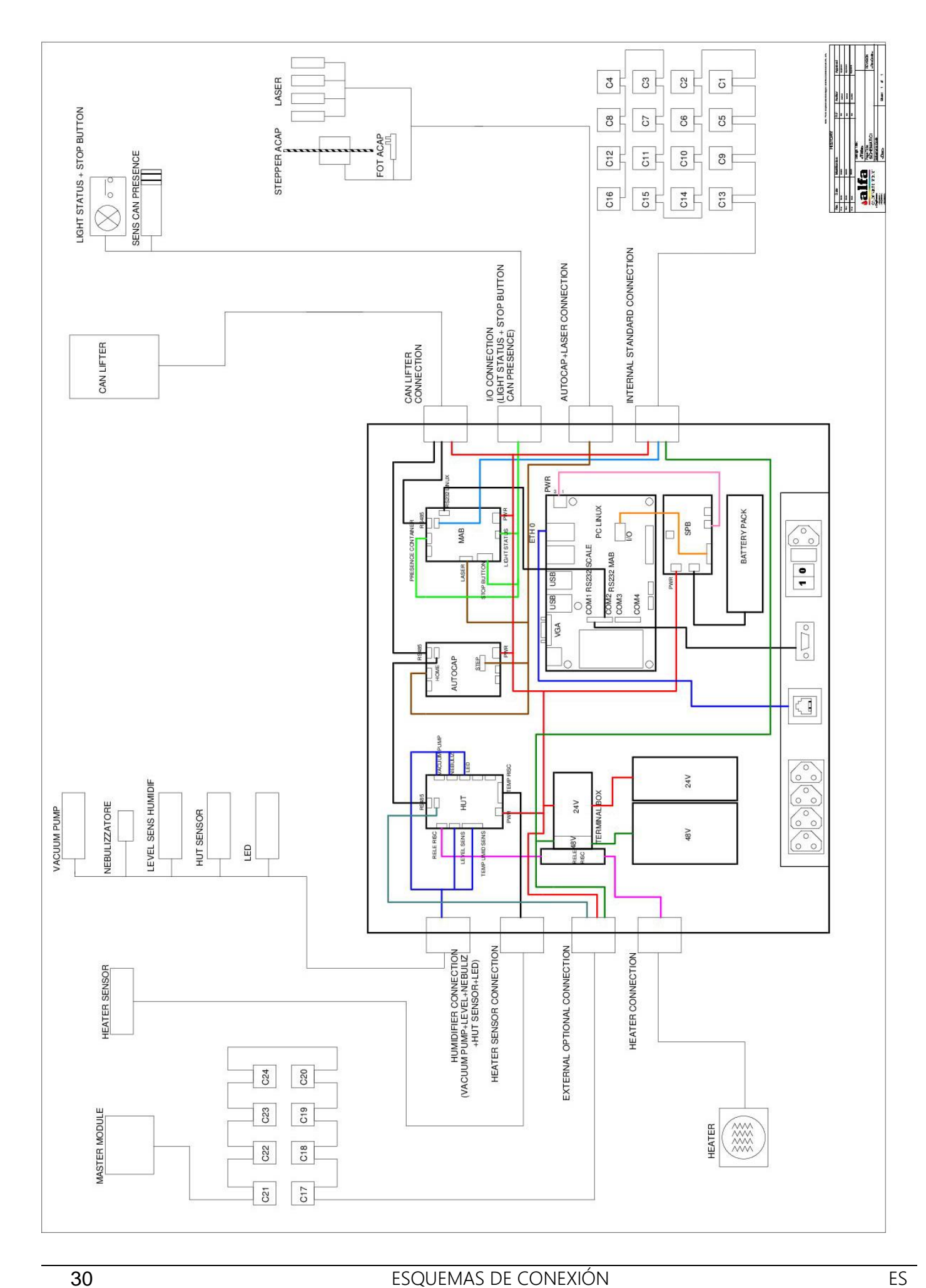

**salfa** 

**COLORPAINT DISPENSER** 

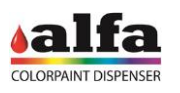

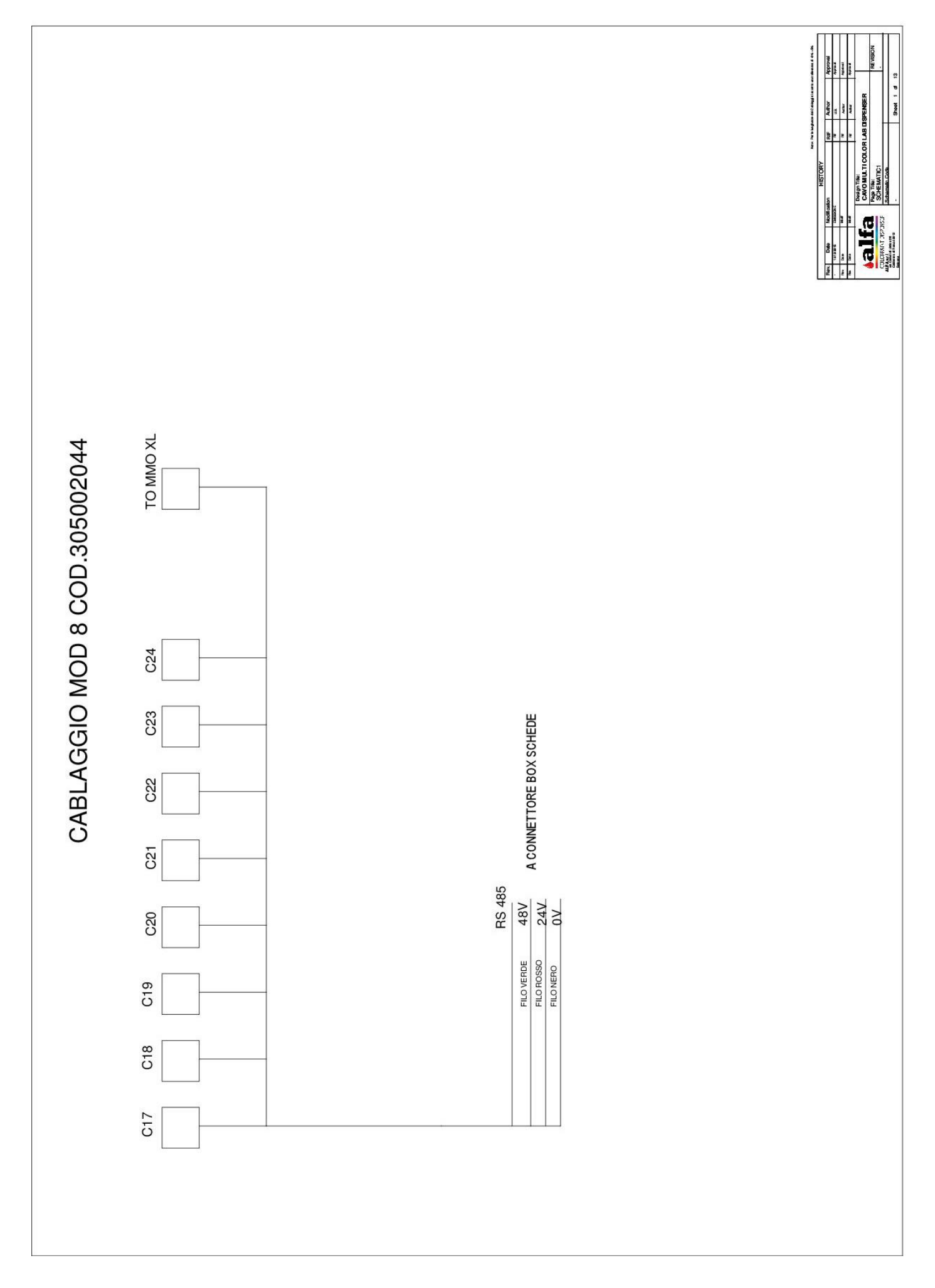

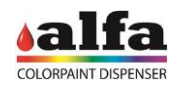

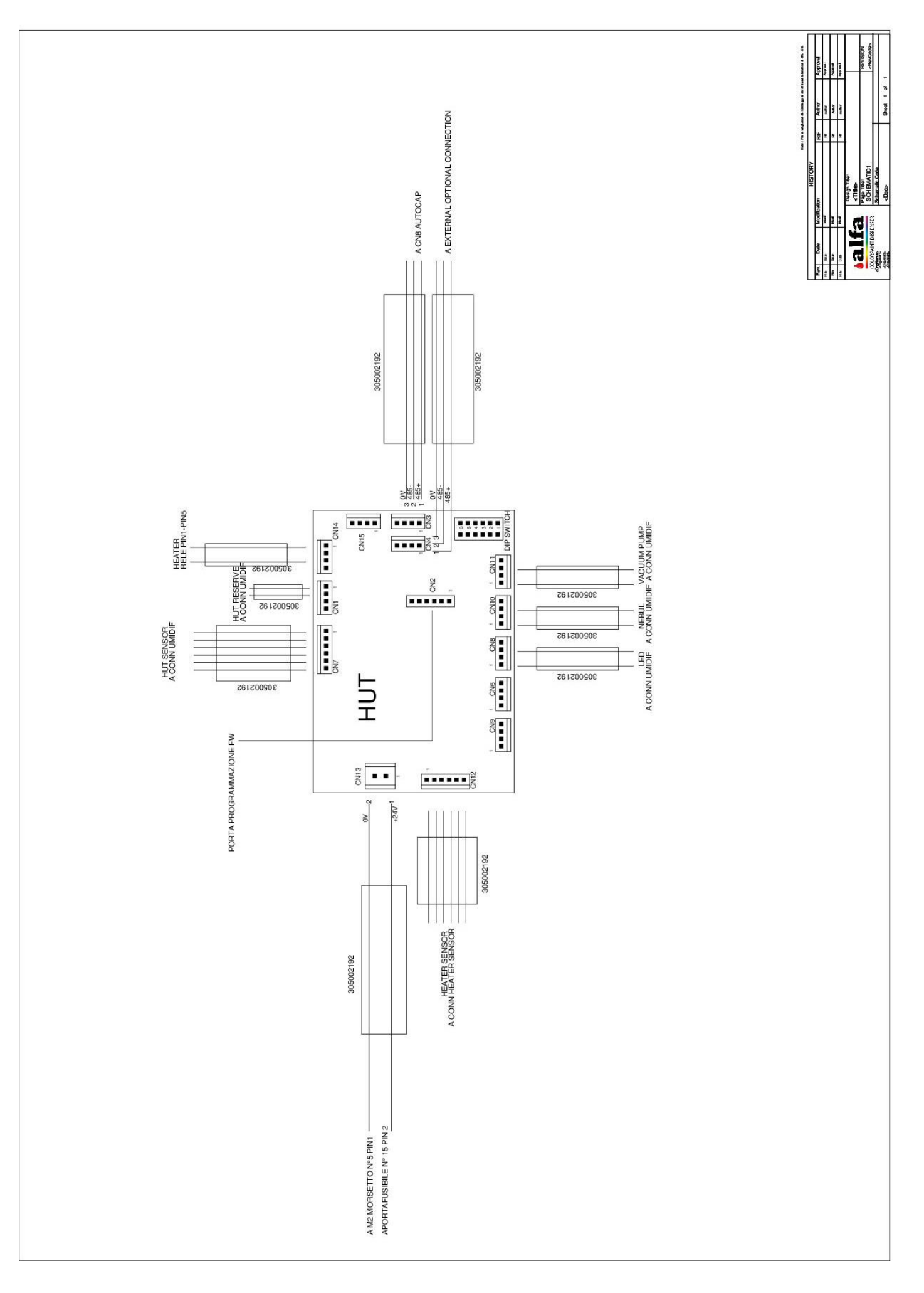

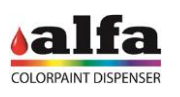

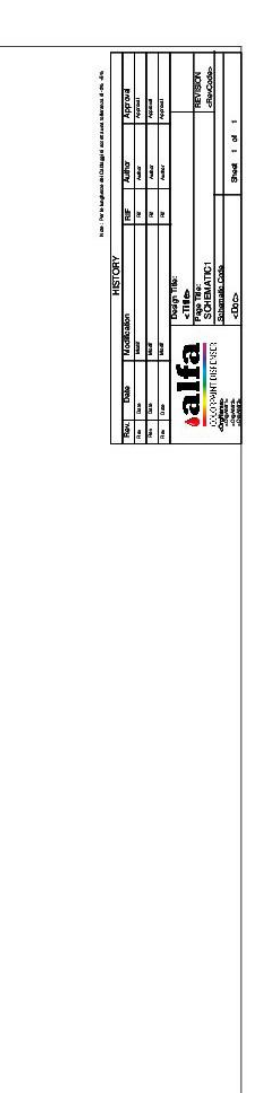

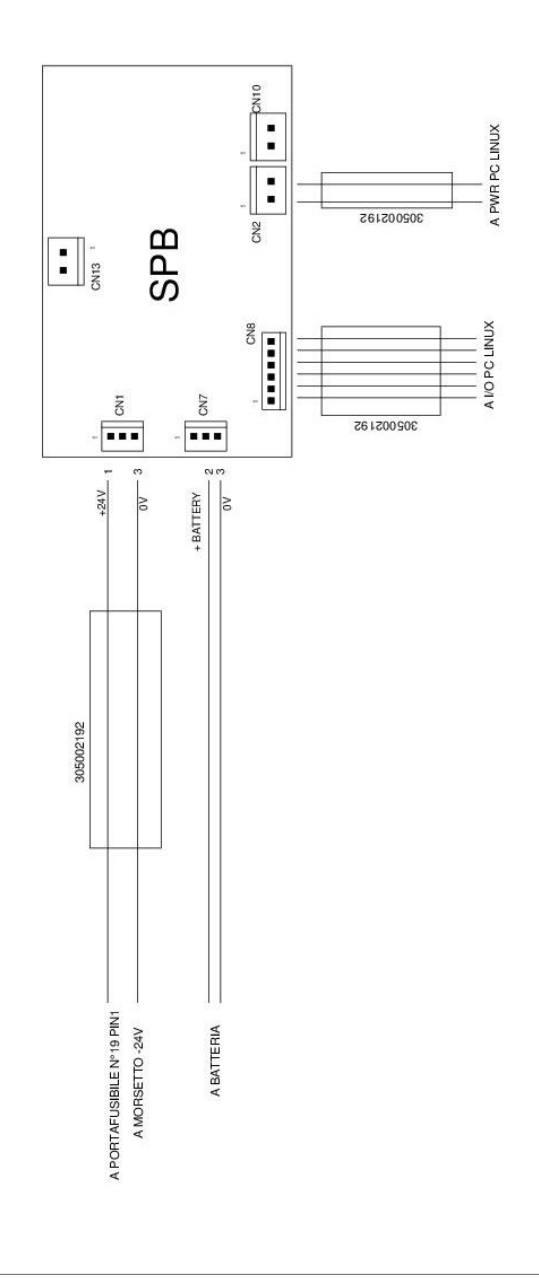

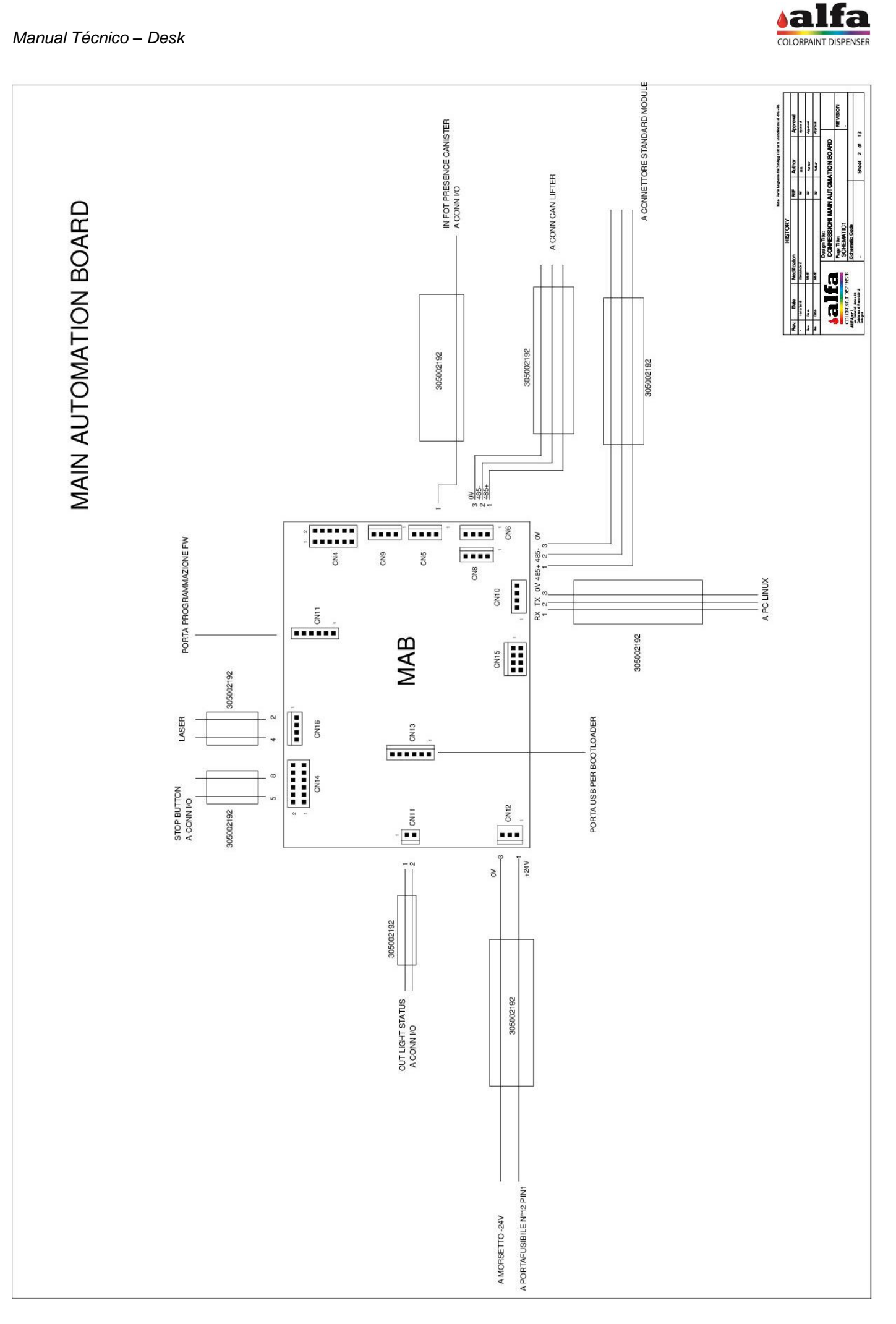

 $\overline{34}$ 

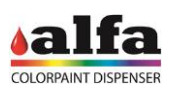

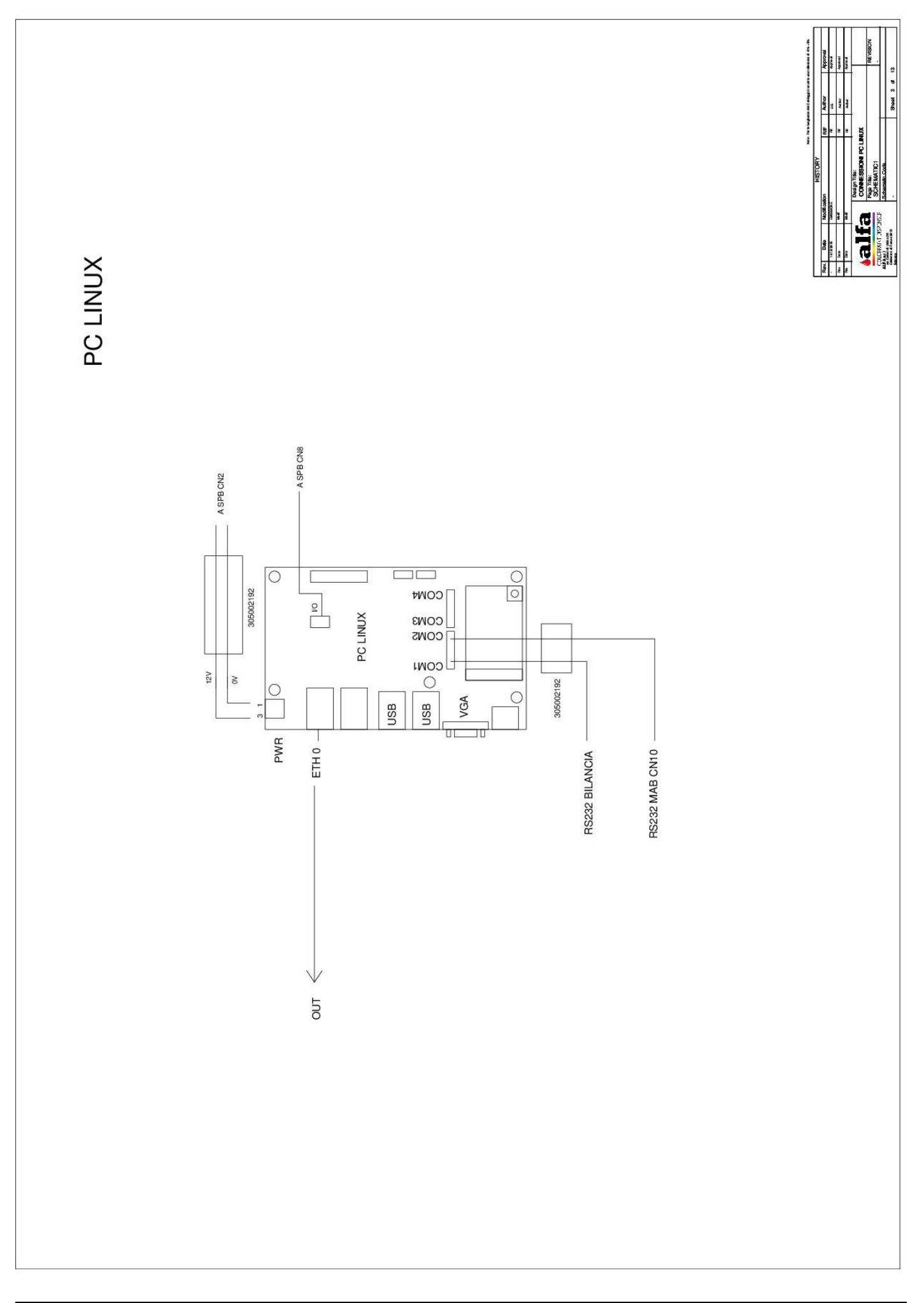

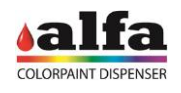

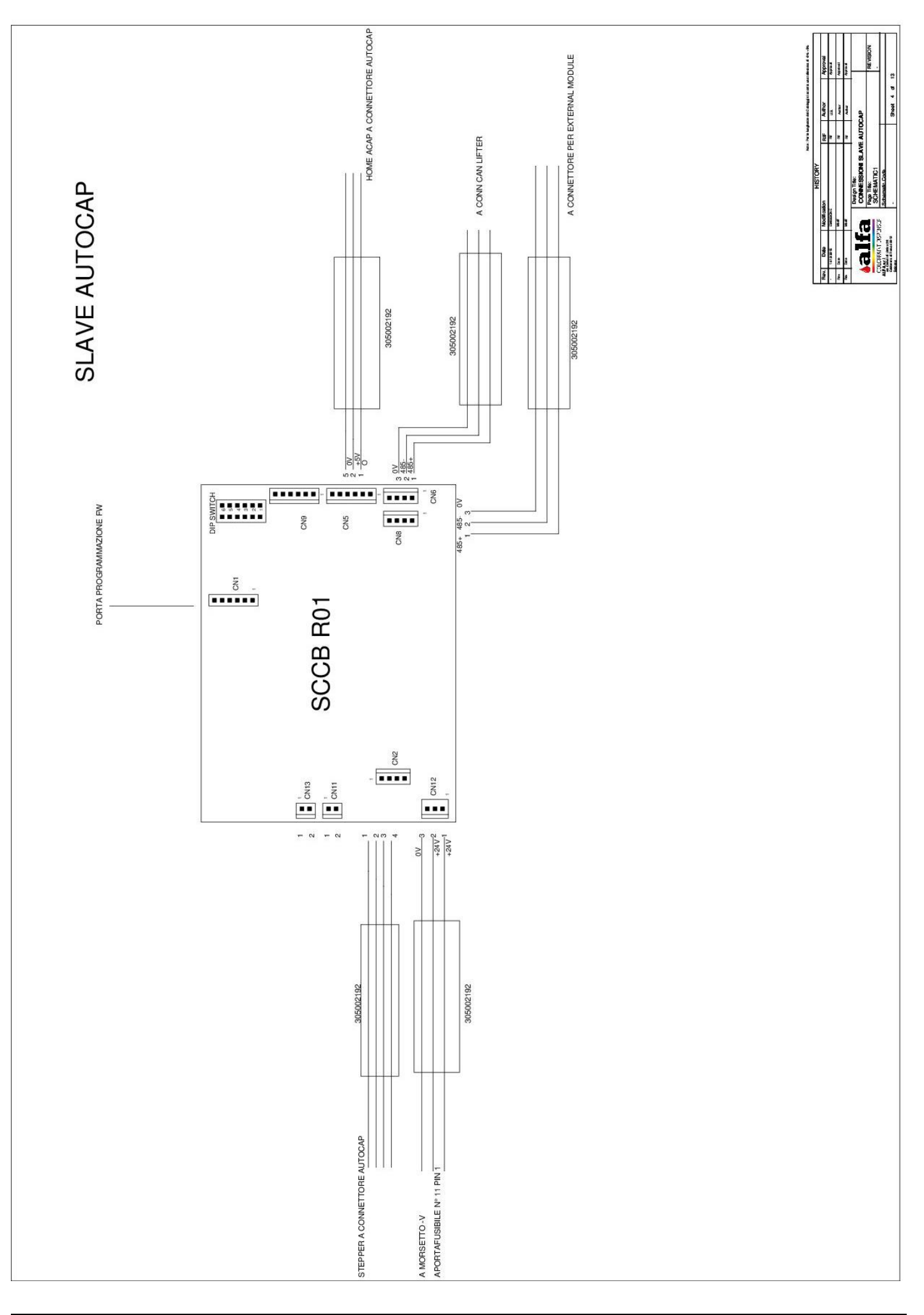

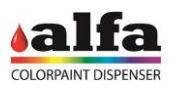

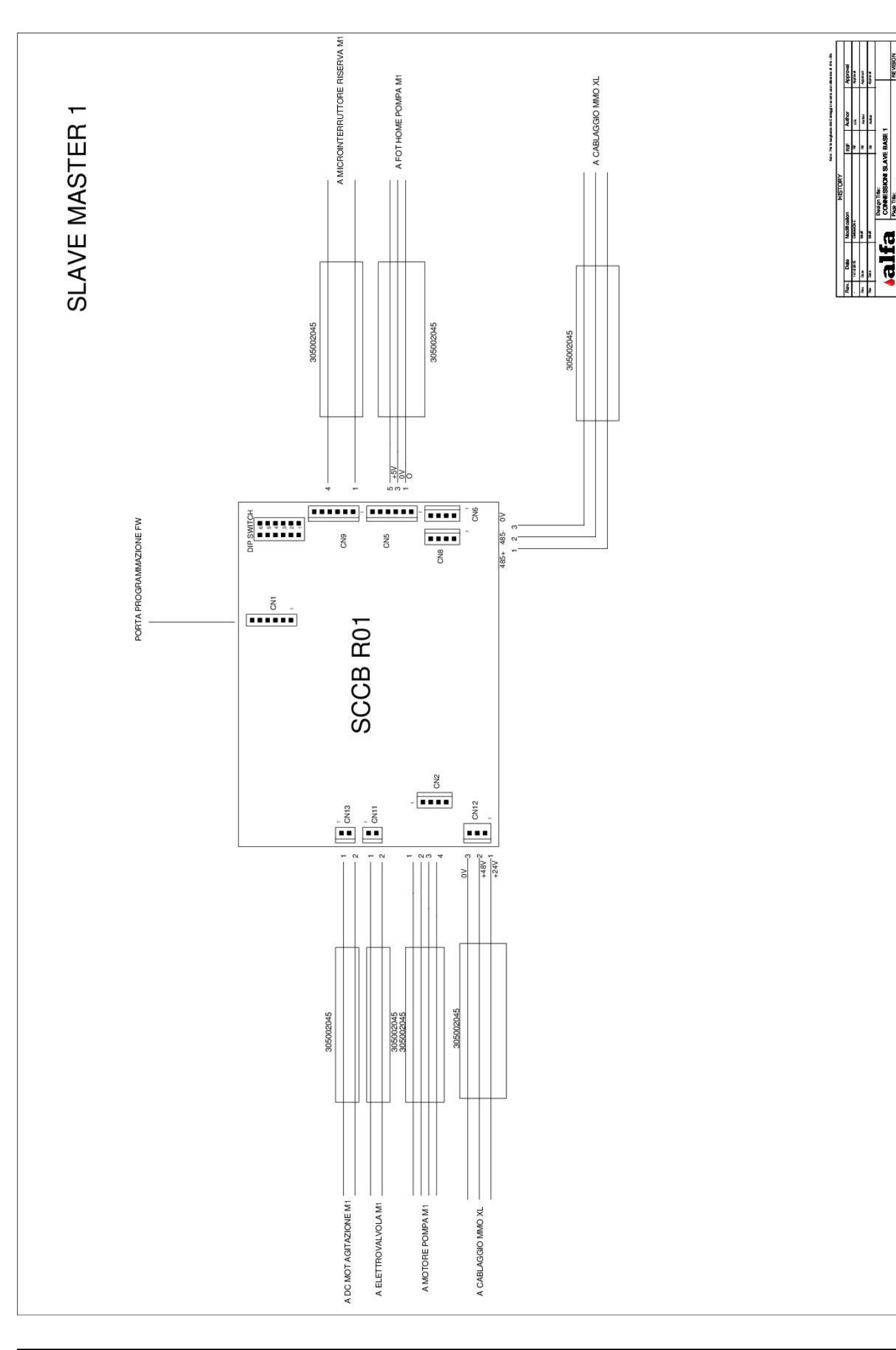

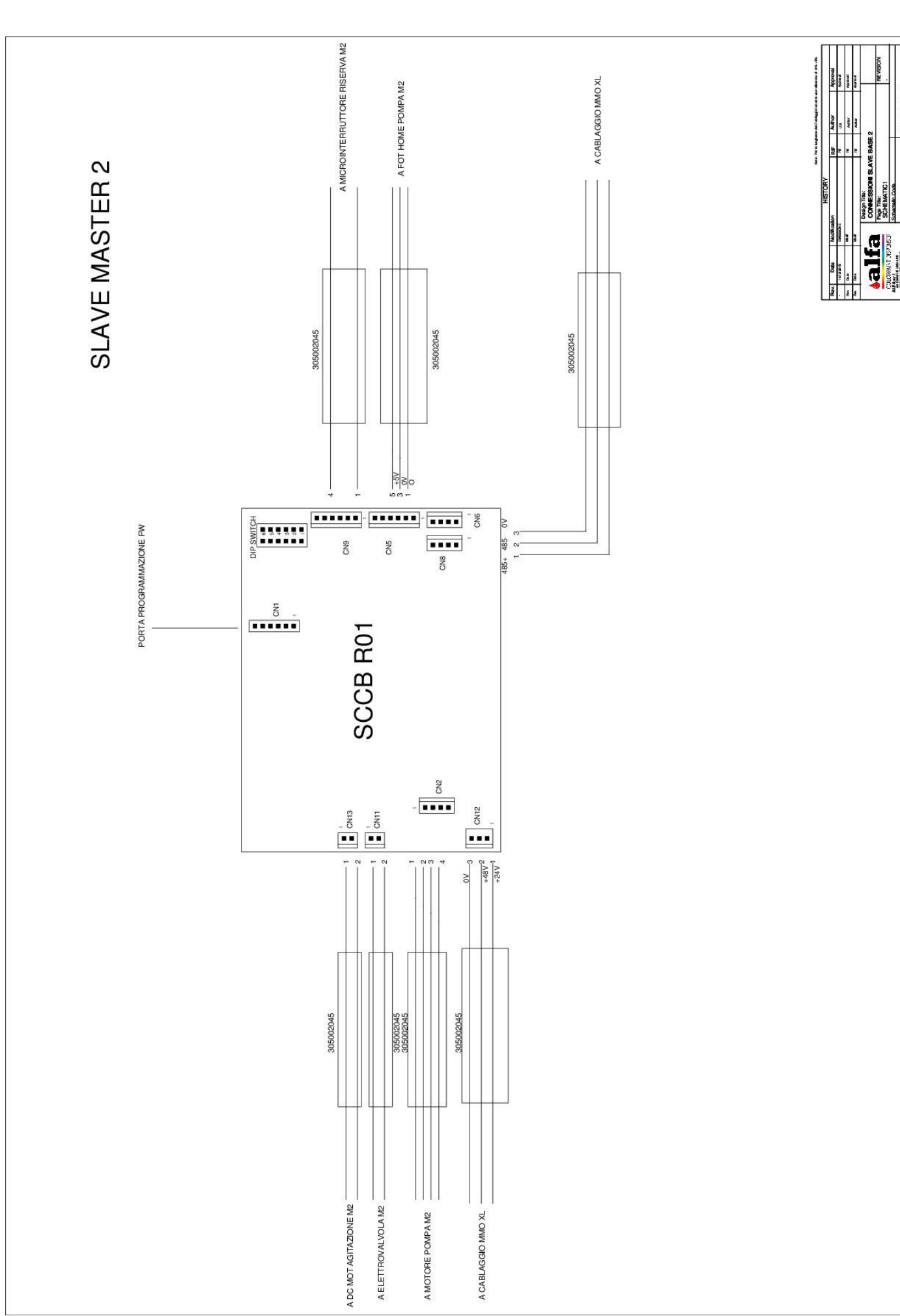

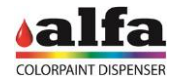

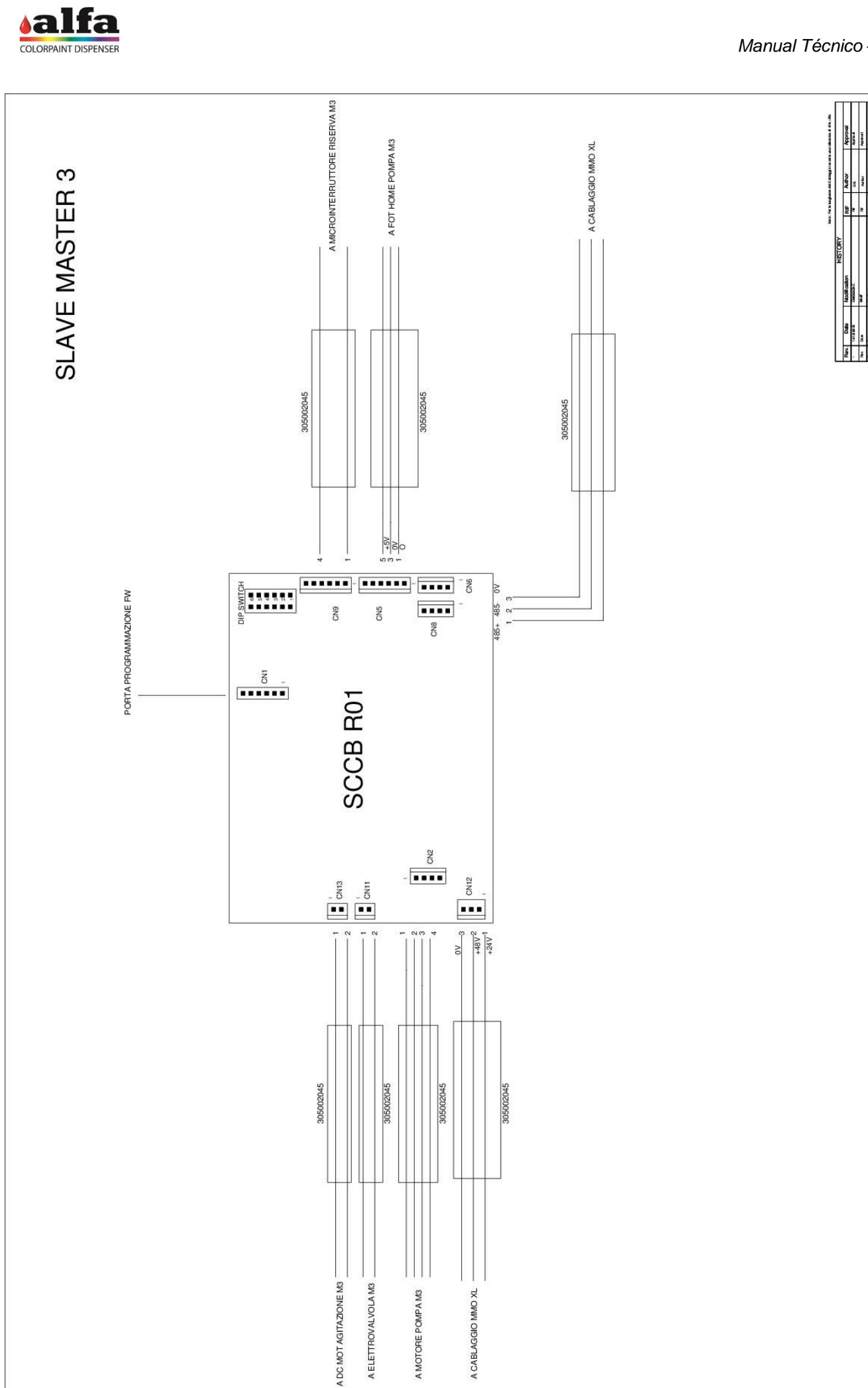

alfa

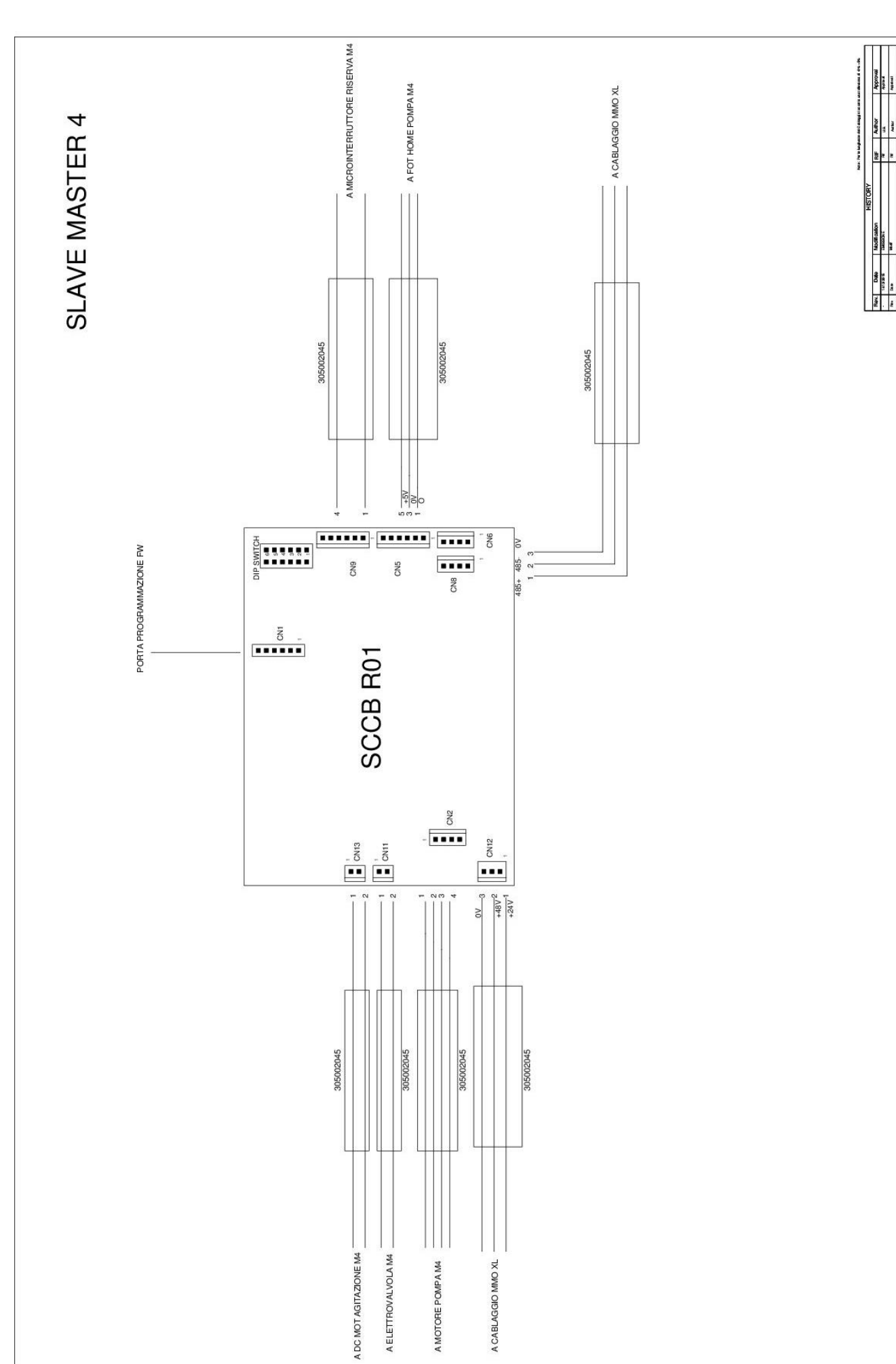

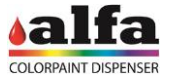

alfa

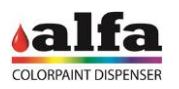

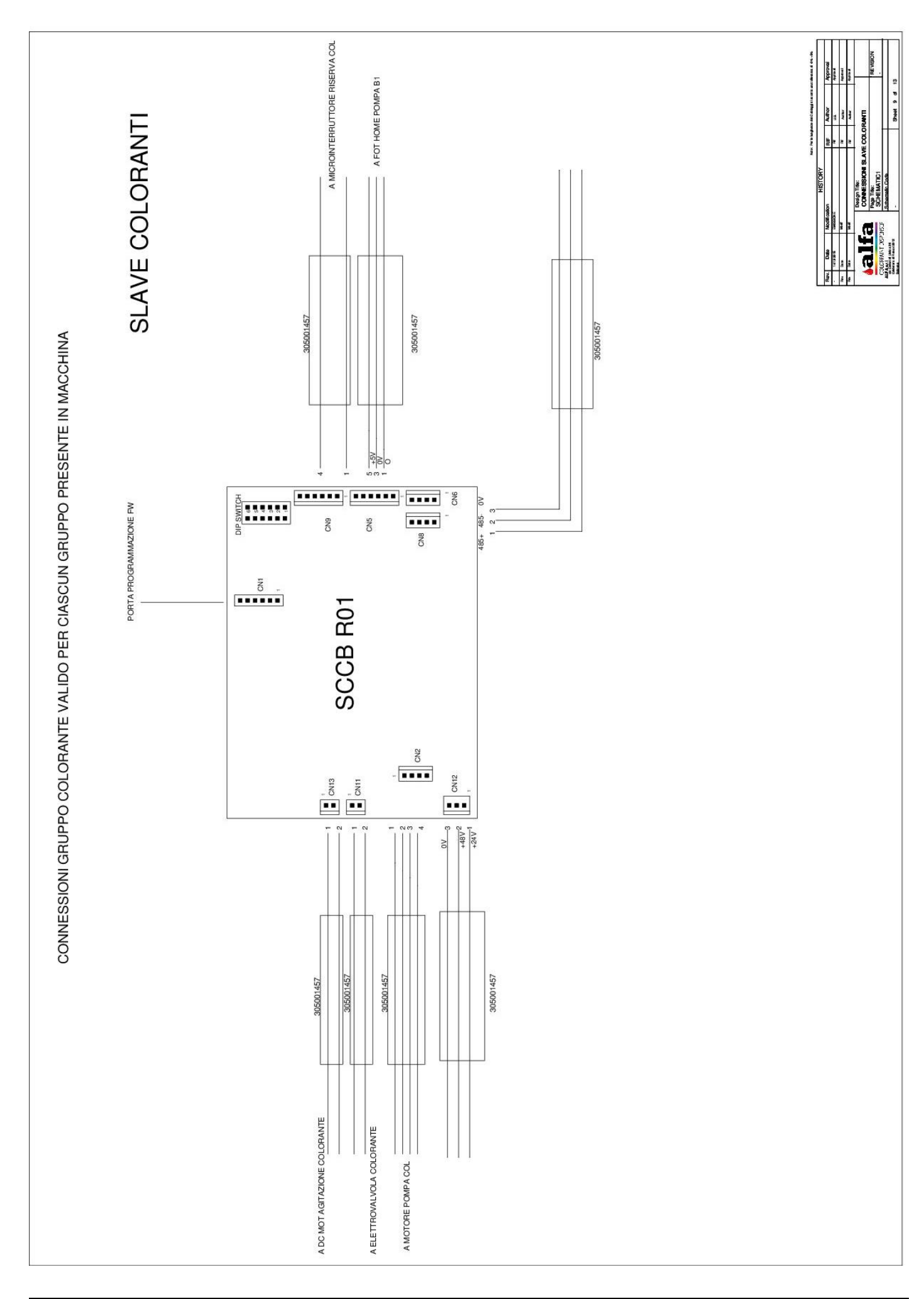

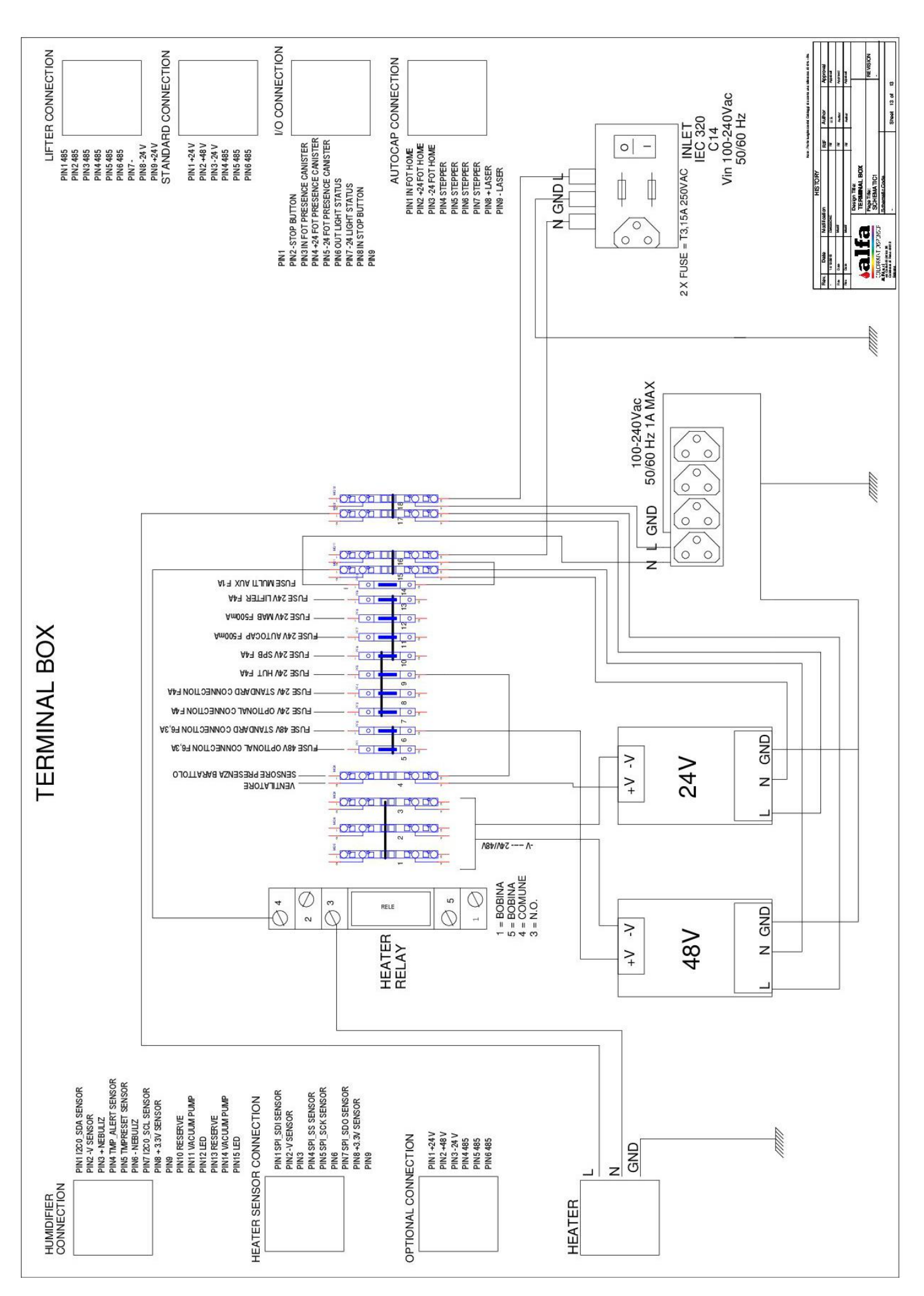

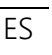

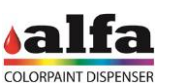